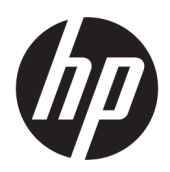

# คู่มื้อผู้ใช้

ู่ใคลเอ็นต์แบบบางของ HP

© Copyright 2018 HP Development Company, L.P.

Windows เป็นเครื่องหมายการค้าจดทะเบียนหรือ เครื่องหมายการค้าของ Microsoft Corporation ใน สหรัฐอเมริกาและ/หรือในประเทศอื่นๆ

ข้อมูลที่ระบุไว้ ในที่นี้อาจมีการเปลี่ยนแปลงได้โดยไม่ต้อง แจ้งให้ทราบล่วงหน้า การรับประกันของผลิตภัณฑ์และ บริการของ HP จะปรากฏอยู่ในประกาศการรับประกัน อย่างชัดเจนที่จัดส่งให้พร้อมกับผลิตภัณฑ์และบริการดัง กล่าวเท่านั้น ข้อความในที่นี้จะไม่มีผลเป็นการรับประกัน เพิ่มเติมใดๆ ทั้งสิ้น HP จะไม่รับผิดชอบต่อความผิด พลาดหรือการขาดหายของข้อมูลด้านเทคนิคหรือเนื้อหา ของเอกสารนี ้

พิมพ์ครั้งที่หนึ่ง: พฤษภาคม 2018

หมายเลขภาȀผนวกของเอกสาร: L18409-281

#### **ประกาศเกี ่ยวกับผȡิตภัณฑ์**

คู่มือผู้ใช้ฉบับนี้อธิบายเกี่ยวกับคุณลักษณะทั่วไปที่มีอยู่ ่ ในรุ่นส่วนใหญ่ของคอมพิวเตอร์ คณลักษณะบางอย่าง อาจไม่พร้อมใช้งานบนคอมพิวเตอร์ของคุณ

Ȁณล ุ ักษณะบางอยางอาจไม ่ ม่ ีใหบร้ การใน ิ Windows ทุกรุ่นหรือทุกเวอร์ชัน ระบบอาจจำเป็นต้องได้รับการ อัพเกรด และ/หรือซื้อฮาร์ดแวร์ไดรเวอร์ ซอฟต์แวร์ หรือ BIOS แยกต่างหาก เพื่อให้สามารถใช้ประโยชน์จาก การทำงานของ Windowsได้อย่างครบถ้วน จะมีกา รอัปเดต Windows 10 โดยอัตโนมัติ ซึ่งมีเปิดใช้งานอยู่ เสมอ อาจมีการคิดค่าธรรมเนียมจาก ISP และมีการ กำหนดใช้ข้อกำหนดเพิ่มเติมสำหรับอัพเดต โปรดดู <http://www.microsoft.com>

้ หากต้องการอ่านคู่มือการใช้งานฉบับล่าสุด โปรดไปที่ <http://www.hp.com/support> แล้วปฏิบัติตามคำ ี แนะนำเพื่อค้นหาผลิตภัณฑ์ของคุณ และจากนั้นเลือก **Ȁูม่ อการ ใช ื งาน ้**

#### **ข้อกำหนดซอฟต์แวร์**

ึ การติดตั้ง คัดลอก ดาวน์โหลด หรือใช้งานผลิตภัณฑ์ ซอฟต์แวร์ ใดๆ ที่ติดตั้งไว้เรียบร้อยแล้วในคอมพิวเตอร์ เครื่องนี้ แสดงว่าคุณตกลงที่จะปฏิบัติตามเงื่อนไขข้อ ตกลงการอนุญาตใช้งานสำหรับผู้ใช้ (EULA) ของ HP หากคุณไม่ยอมรับข้อกำหนดใบอนุญาตใช้งานเหล่านี้ วธิี แก้ ไขเพียงอย่างเดียวที่คุณจะทำได้ก็คือ ให้ส่งคืน ผลิตภัณฑ์ทั้งหมดที่ยังไม่ ได้ใช้งาน (ฮาร์ดแวร์และ ี ซอฟต์แวร์) ภายใน 14 วัน เพื่อขอคืนเงินเต็มจำนวนโดย จะต้องเป็นไปตามนโยบายการคืนเงินของผู้จำหน่าย

สำหรับข้อมูลเพิ่มเติมใดๆ หรือคำขอให้คืนเงินตามราคา คอมพิวเตอร์ทั้งหมด โปรดติดต่อผู้จำหน่าย

## **เกี ่ยวกับȀูม่ อนื ี ้**

- ี <mark>คำเตือน!</mark> ระบุถึงสถานการณ์อันตราย ซึ่ง**อาจ**ทำ
- **ข้อควรระวัง: ระ**บุถึงสถานการณ์อันตราย ซึ่ง**อาจ**ทำ
- ี่<mark>สิ่งสำคัญ: ระบุถึงข้อมูลอันสำคัญแต่ไม่เกี่ยวข้องกับอันตราย (เช่น ข้อความเกี่ยวกับความเสียหายของทรัพย์สิน) โดยแจ้งเตือน</mark> โห้ผู้ใช้ทราบว่า หากไม่ปฏิบัติตามขั้นตอนดังอธิบาย อาจทำให้ข้อมูลสูญหาย หรือทำให้ฮาร์ดแวร์หรือซอฟต์แวร์เสียหายได้ นอกจาก นี้ยังมีข้อมูลสำคัญที่อธิบายเกี่ยวกับหลักการหรือวิธีดำเนินการให้เสร็จสมบูรณ์ด้วย
- **หมายเหตุ:** ประกอบด้วยข้อมูลเพิ่มเติมที่เน้นย้ำหรือเสริมส่วนที่สำคัญของเนื้อหาหลัก
- **คำแนะนำ :** ให้เคล็ดลับอันเป็นประโยชน์เพื่อดำเนินการให้เสร็จสมบูรณ์

# สารบัญ

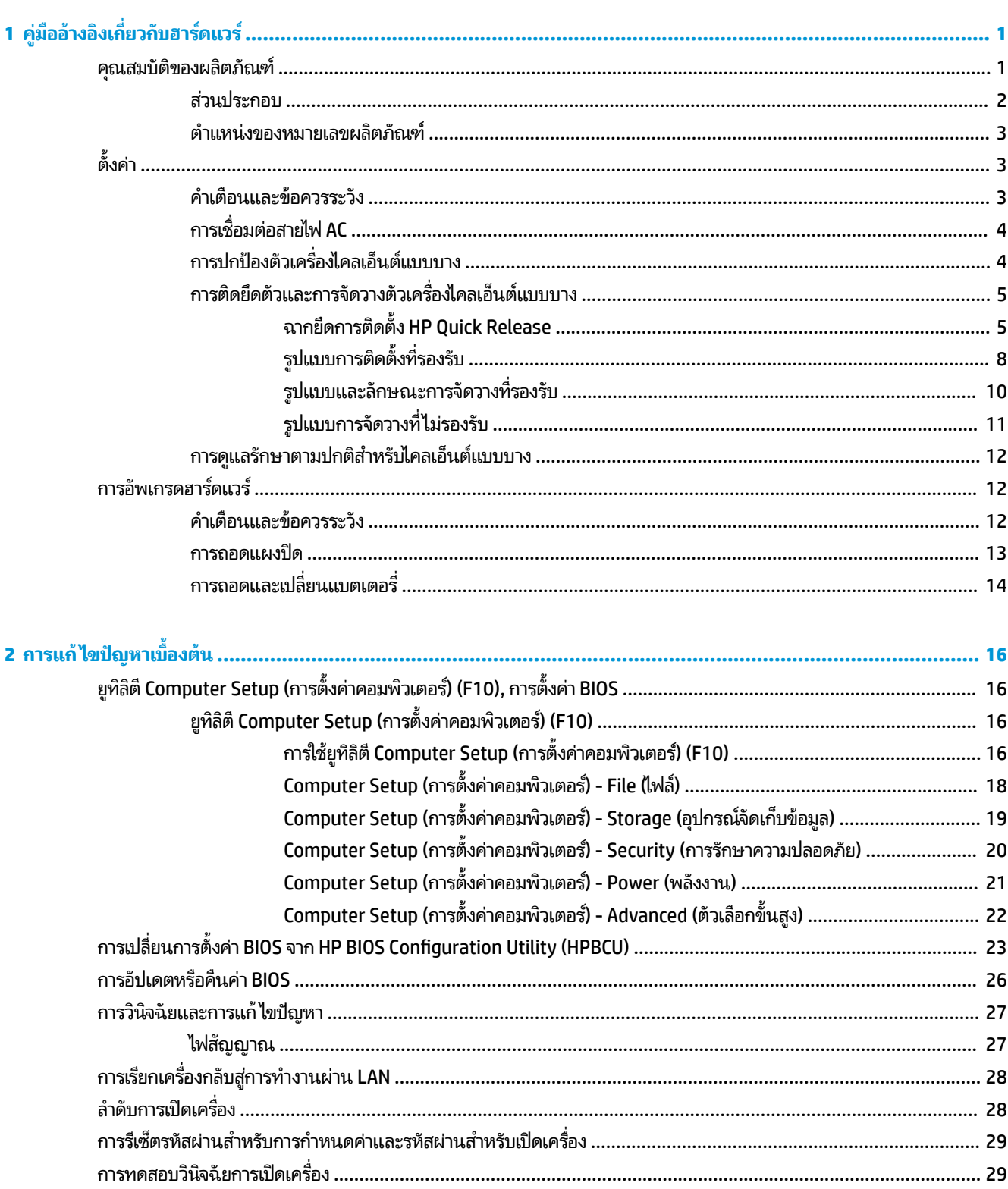

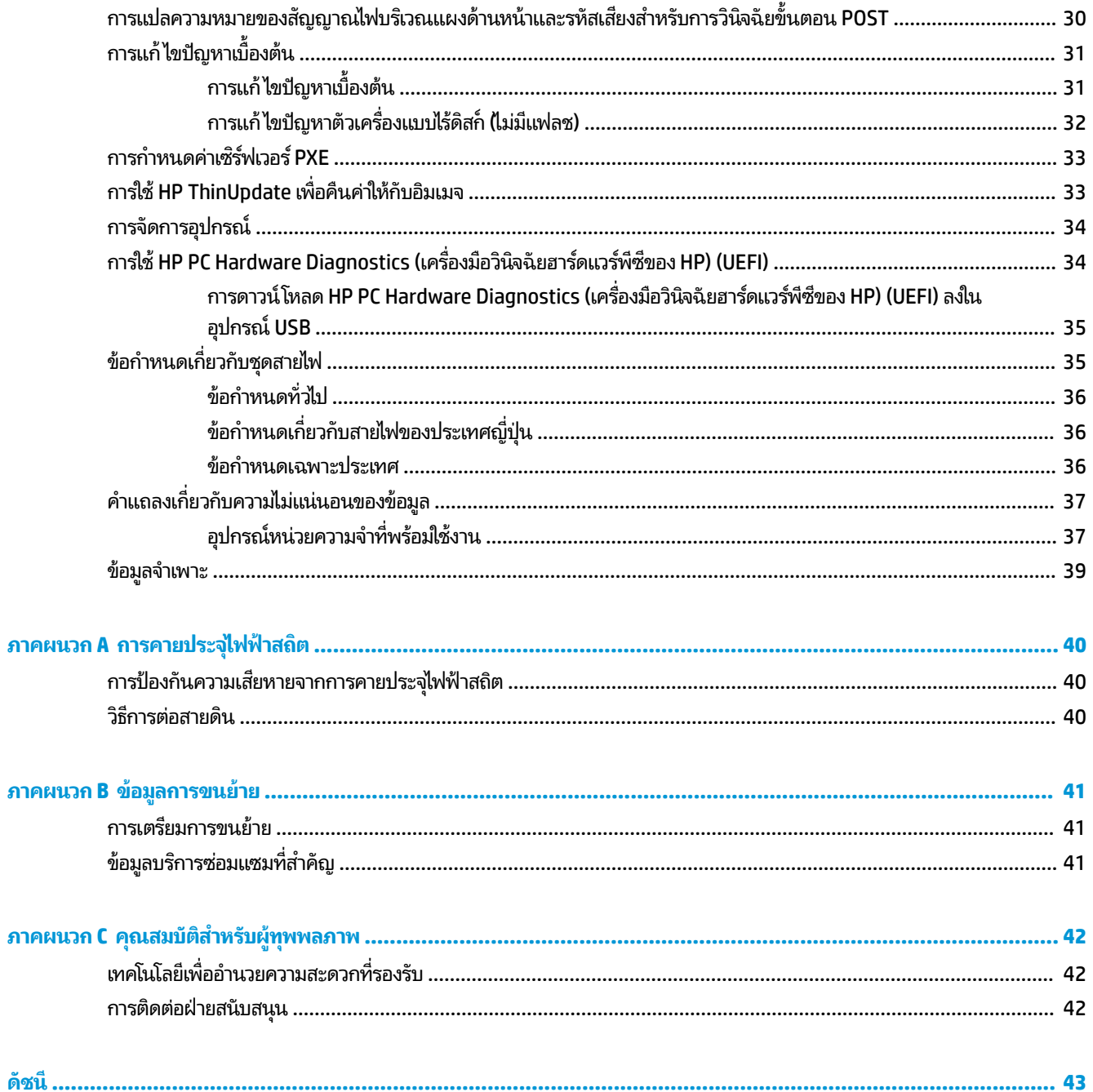

# <span id="page-6-0"></span>**1 Ȁ ู ม่ ออ ื ้ างอ ิ งเก ี ่ยวก ั บฮารดแวร ์ ์**

#### **Ȁ ณสมบัติของผȡิตภัณฑ ุ**

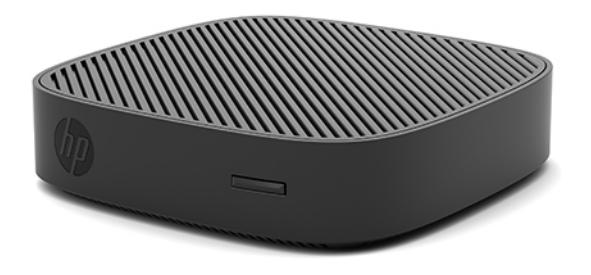

คู่มือนี้อธิบายเกี่ยวกับคุณลักษณะของไคลเอ็นต์แบบบาง HP t430 สำ ไว้บนนี้ไคลเอ็นต์แบบบาง สามารถดูได้จาก <u><http://www.hp.com/go/quickspecs></u> แล้วค้นหาไคลเอ็นต์แบบบางรุ่นนี้

ทั้งนี้ไคลเอ็นต์แบบบางมีตัวเลือกให้เลือกหลายรูปแบบ สำหรับข้อมูลเพิ่มเติมเกี่ยวกับตัวเลือกต่างๆ ที่มีโปรดดูจากเว็ปไซต์ HP ที่ <u><http://www.hp.com></u> แล้วค้นหาไคลเอ็นต์แบ<sup>บ</sup>บบางที่คุณต้องการ

### <span id="page-7-0"></span>**ส ่วนประกอบ**

สำหรับข้อมูลเพิ่มเติม สามารถดูได้จาก <u><http://www.hp.com/go/quickspecs></u> แล้วค้นหาไคลเอ็นต์แบบบางรุ่นที่ต้องการเพื่อ เรียกดู QuickSpecs (ข้อมูลจำเพาะโดยย่อ)

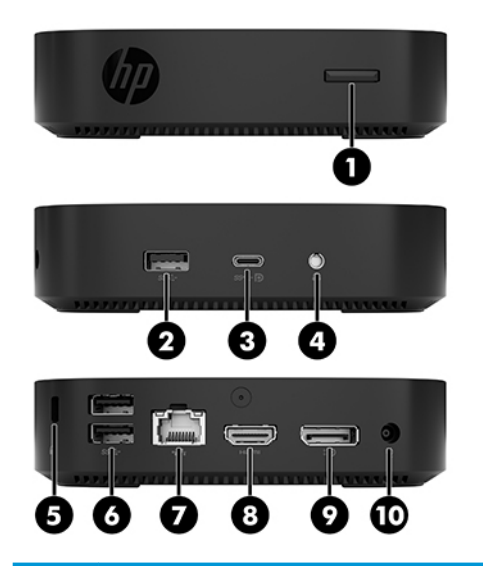

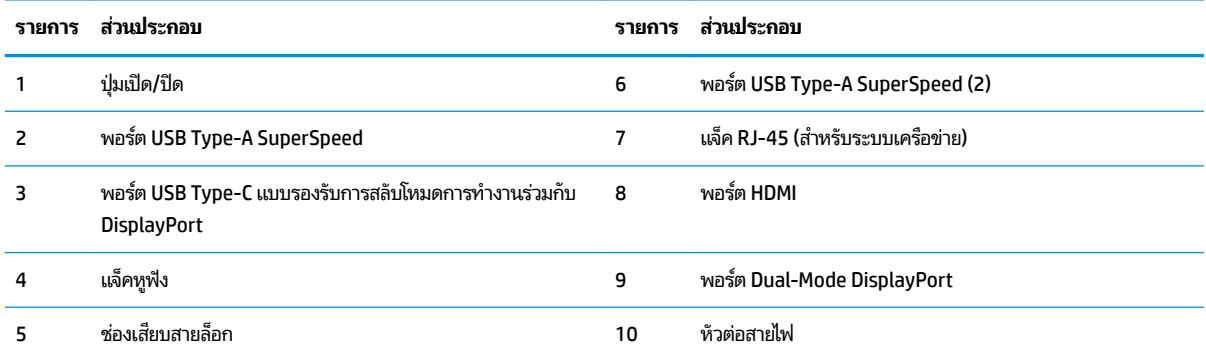

## <span id="page-8-0"></span>**ตำแหน่งของหมายเลขผลิตภัณฑ์**

ไคลเอ็นต์แบบบางทุกเครื่องจะมีหมายเลขลำดับผลิตภัณฑ์ติดเอาไว้ดังแสดงในภาพประกอบต่อไปนี้ กรุณาเตรียมหมายเลขนี้ให้ พร้อมเมื่อติดต่อเข้ามายังฝ่ายบริการของ HP เพื่อขอรับความช่วยเหลือ

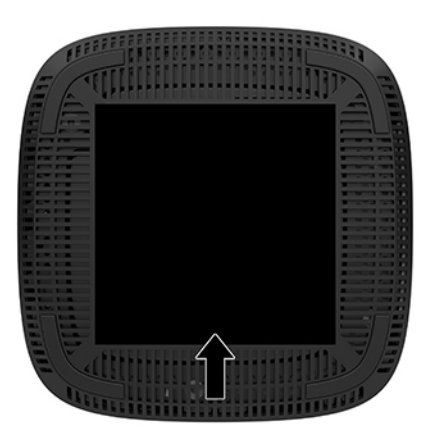

# **ตั ้ งȀา่**

### **คำเตือนและข้อควรระวัง**

ก่อนที่จะลงมืออัพเกรดอุปกรณ์ โปรดอ่านคำแนะนำ ข้อควรระวัง แ

ี <mark>คำเตือน! เ</mark>พื่อลดความเสี่ยงต่อการบาดเจ็บจากไฟฟ้าลัดวงจร ผิวสัมผัสที่ร้อน หรือเพลิงไหม้:

เครื่องไคลเอ็นต์แบบบางไม่เหมาะกับการติดตั้งในพื้นที่ที่อาจมีเด็กๆ อยู่รอบข้าง

ถอดสายไฟ AC ออกจากเต้าเสียบ AC แล้วปล่อยให้ชั้นส่วนภายในของระบบเย็นลงก่อนสัมผัส

ื่ อย่าเสียบสายโทรคมนาคมหรือสายโทรศัพท์เข้ากับช่องเสียบของคอนโทรลเลอร์อินเตอร์เฟซของเน็ตเวิร์ก (NIC)

อย่าเลี่ยงการใช้สายไฟ AC แบบมีสายดิน ปล้

เสียบสายไฟ AC เข้ากับเต้าเสียบ AC ที่มีการต่อลงกราวด์ (สายดิน) ซึ่งสะดวกต่อการใช้งานตลอดเวลา

คำเตือน! เพื่อลดความเสี่ยงต่อการบาดเจ็บร้ายแรงโปรดอ่าน*คำแนะนำด้านความปลอดภัยและการใช้งานอย่างเหมาะสม*ในคู่มือผู้ ่ ใช้ของคุณ คำแนะนำดังกล่าวจะอธิบายถึงการจัดเตรียมพื้นที่การทำงานที่เหมาะสม ท่วงท่า สุขภาพ และพฤติกรรมการทำงาน สำหรับผู้ใช้คอมพิวเตอร์ นอกจากนี้*คำแนะนำด้านความปลอดภัยและการใช้งานอย่างเหมาะสม* ยังให้ข้อมูลความปลอดภัยทางไฟฟ้า และกลไกที่สำคัญอีกด้วย ทั้งนี้*คำแนะนำด้านความปลอดภัยและการใช้งานอย่างเหมาะสม*สามารถเรียกดูได้จากหน้าเว็บที่ <http://www.hp.com/ergo>

้ ⁄⁄∖ <mark>คำเตือน!</mark> มีชิ้นส่วนที่มีกำลังไฟฟ้าอยู่ภายใน ถอดสายไฟอุปกรณ์ก่อนที่จะถอดฝาครอบเครื่อง เปลี่ยนและติดตั้งโครงเครื่องให้แน่นหนาก่อนที่จะเสียบปลั๊กไฟของอุปกรณ์อีกครั้ง <span id="page-9-0"></span> $\bigwedge$  ข้อควรระวัง: ไฟฟ้าสถิตอาจทำให้ส่วนประกอบทางไฟฟ้าของไคลเอ็นต์แบบบางหรืออุปกรณ์เสริมเกิดการชำรุดเสียหายได้ ก่อนที่ จะเริ่มต้นกระบวนการเหล่านี้ โปรดตรวจสอบว่าคุณได้คายประจุไฟฟ้าสถิตด้วยการสัมผัสวัตถุที่เป็นโลหะและมีการลงกราวด์ สำ ่ ข้อมูลเพิ่มเติม โปรดดูที่ <u>การป้องกันความเสียหายจากการคายประจุไฟฟ้าสถิต ในหน้า 40</u>

เมื่อเสียบปลั๊กไคลเอ็นต์แบบบางเข้ากับแหล่งจ่ายไฟ AC จะมีแรงดันไฟฟ้าส่งไปยังเมนบอร์ดอยู่ตลอดเวลา ทั้งนี้เพื่อป้องกันความเสีย หายต่อส่วนประกอบภายใน คุณต้องถอดสายไฟ AC ออกจากจากแหล่งจ่ายไฟก่อนที่จะเปิดเครื่องไคลเอ็นต์แบบบางดังกล่าว

**หมายเหตุ:** ฉากยึดการติดตั้ง Quick Release (อุปกรณ์เสริม) สามารถหาซื้อได้จาก HP เพื่อใช้ ในการติดตั้งไคลเอ็นต์แบบบาง เข้ากับบนผนัง โต๊ะ และสวิงอาร์ม หากใช้ฉากยึดติดตั้งให้ติดตั้งตัวเครื่องโดยที่พอร์ต I/O อเ

### **การเชื ่อมต่อสายไฟ AC**

- **1.** เสียบสายไฟเข้ากับอะแดปเตอร์ (1)
- **2.** เสียบสายไฟเข้ากับเต้าเสียบ AC (2)
- **3.** ตออะแดปเตอร ่ ์ไฟฟ้าเขาก้ ับไȀลเอนต็ แบบบาง ์ (3)

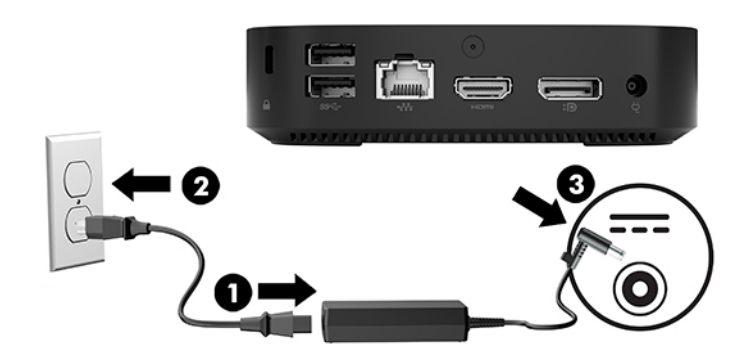

## **การปกป้องตัวเȀรืองไȀȡเอ ่ ็นตแบบบาง ์**

ไคลเอ็นต์แบบบางถูกออกแบบมาให้ ใช้งานร่วมกับสายล็อกได้ โดยสายล็อกช่วยป้องกันการถอดเครื่องไคลเอ็นต์แบบบางโดยไม่ ได้รับ อนุญาต และยังป้องกันไม่ ให้มีการเข้าถึงชิ้นส่วนที่สำคัญ หากต้องการสั่งซื้ออุปกรณ์ชิ้นนี้ กรุณาไปยังเว็บไซต์ของ HP ที่ <u><http://www.hp.com></u> และค้นหารุ่นของไคลเอ็นต์แบบบางที่คุณใช้งาน

- ี**1.** มองหาช่องเสียบสายล็อกที่บริเวณแผงด้านหลัง
- **2.** ใส่สายล็อกเข้าไปในช่องดังกล่าว แล้วใช้กุญแจเพื่อปิดล็อก

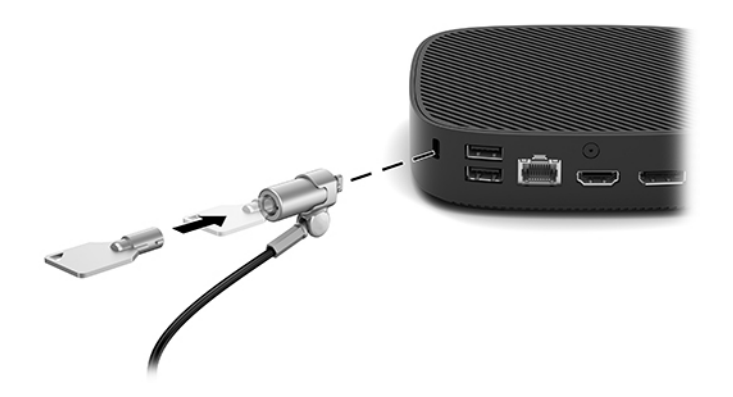

<span id="page-10-0"></span>**หมายเหตุ:** สายล็อกได้รับการออกแบบเป็นพิเศษเพื่อปกป้องคอมพิวเตอร์ แต่อาจไม่สามารถป้องกันการโจรกรรมหรือการใช้งาน ตัวเครื่องในทางที่ไม่ถูกต้องได้ ่

## **การติดยดตึ ัวแȡะการจัดวางตัวเȀรืองไȀȡเอ ่ ็นตแบบบาง ์**

### **ฉากยดการต ึ ิดตั ้ง HP Quick Release**

ฉากยึดการติดตั้ง Quick Release (อุปกรณ์เสริม) สามารถหาซื้อได้จาก HP เพื่อใช้ ในการติดตั้งไคลเอ็นต์แบบบางเข้ากับบนผนัง โต๊ะ และสวิงอาร์ม หากใช้ฉากยึดติดตั้งให้ติดตั้งตัวเครื่องโดยที่พอร์ต I/O อเ

ตัวเครื่องมีจุดยึด 4 จุด โดยต้องถอดแป้นยางด้านใต้้ออกเพื่อการใช้งาน จุดยึดเหล่านี้เป็นไปตามมาตรฐาน VESA (Video Electronics Standards Association) ซึ่งเป็นผู้กำหนดรูปแบบการยึดติดตั้งมาตรฐานในระดับอุตสาหกรรมสำหรับจอแสดงผล ี แบบแบน (FD) เช่น จอภาพแบบแบน จอแสดงผลแบบแบน และโทรทัศน์จอแบน ฉากยึดติดตั้ง HP Quick Release สามารถต่อกับ จุดยึดตามมาตรฐาน VESA ช่วยให้คุณสามารถติดตั้งเครื่องไคลเอ็นต์แบบบางได้หลากหลายรูปแบบ

หมายเหตุ: โปรดใช้สกรูขนาด 10 มม. ที่ให้มาพร้อมกับฉากยึดติดตั้ง HP Quick Release ในการยึดไคลเอ็นต์แบบบาง ่

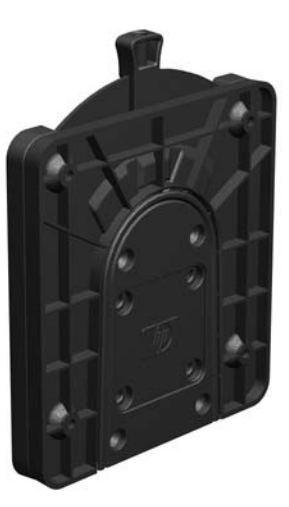

การใช้ฉากยึดการติดตั้ง HP Quick Release:

- **1.** วางเครื่องไคลเอ็นต์แบบบางคว่ำลง
- <mark>2.</mark> ถอดแป้นยางทั้ง 4 ตัวออกจากรูด้านใต้ตัวเครื่องไคลเอ็นต์แบบาง

ี**3.** จัดตำแหน่งฉากยึดติดตั้ง HP Quick Release เข้ากับด้านใต้ตัวเครื่องไคลเอ็นต์แบบบาง โดยวางปลายด้านเปิดให้ตรงกับ ขอบส่วนหลังตัวเครื่องใช้สกรู 10 มม. ทั้ง 4 ตัวที่ให้มาพร้อมชุดอุปกรณ์สำหรับการติดตั้ง เพื่อติดฉากยึดติดตั้ง HP Quick Release ดังแสดงในภาพประกอบต่อไปนี้

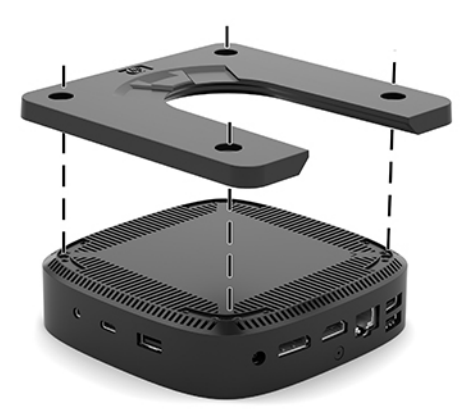

**4. ใช้สกรู 4 ตัวที่ให้มาพร้อมชุดอุปกรณ์สำหรับการติดตั้ง โดยให้ติดอีกด้านหนึ่งของฉากยึดติดตั้ง HP Quick Release เข้ากับ** ้ อุปกรณ์ที่คุณต้องการติดเข้ากับไคลเอ็นต์แบบบาง ตรวจสอบให้แกนปลดล็อกหงายขึ้น

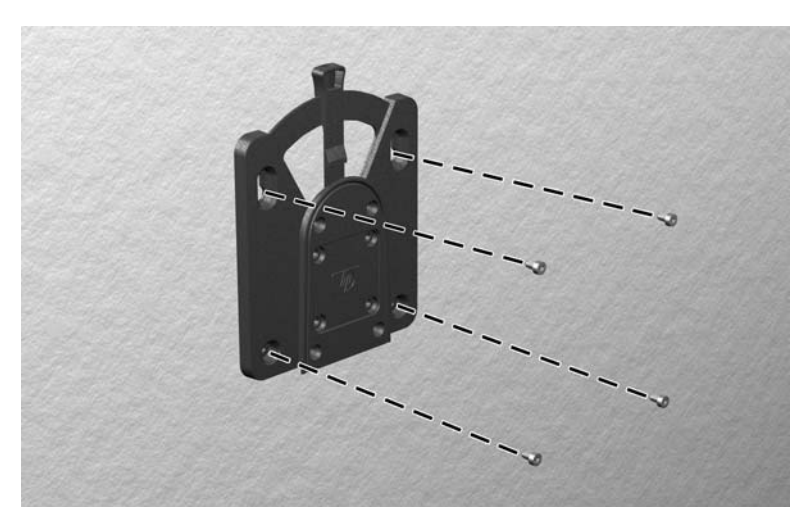

<span id="page-12-0"></span><mark>5.</mark> เลื่อนด้านข้างของอุปกรณ์ยึดติดซึ่งยึดกับไคลเอ็นต์แบบบาง (1) เข้ากับอีกด้านของอุปกรณ์ยึดติด (2) บนอุปกรณ์ที่คุณ ต้องการยึดติดกับไคลเอ็นต์แบบบาง หากมีเสียง 'คลิก' ดังขึ้น แสดงว่าการเชื่อมต่อเป็นไปอย่างเรียบร้อย

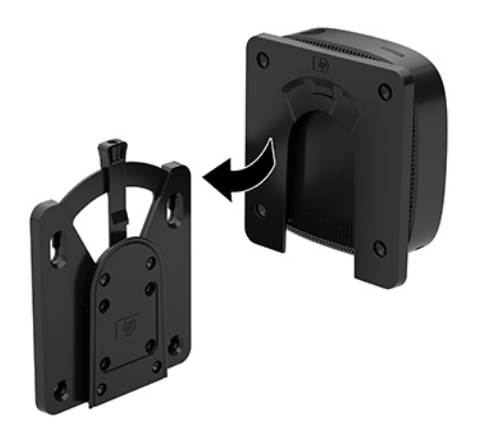

- ข้อควรระวัง**:** เพื่อให้การทำงานของฉากยึดติดตั้ง HP Quick Release เป็นไปอย่างถูกต้องและเพื่อการติดยึดส่วนประกอบ ทั้งหมดอย่างแน่นหนา โปรดจัดวางแกนปลดซึ่งอยู่ที่ด้านหนึ่งของอุปกรณ์ยึดติดตั้งและส่วนโค้งมนของซึ่งอยู่อีกด้านหนึ่ง โดยให้ทั้ง ้<br>"การกลักธอ เง่งผลการการธรกง"<br>สองส่วนอยู่ในลักษณะตั้งขึ้น
- **หมายเหตุ:** เมื่อยึดติดเรียบร้อย ฉากยึดติดตั้ง HP Quick Release จะล็อกเข้าตำแหน่งโดยอัตโนมัติ และเมื่อต้องการถอด ไคลเอ็นต์แบบบางออกให้เลื่อนแกนไปยังอีกด้านหนึ่ง ่ง<br>ตั้งต่า<br>- ตั้งต่า 7

### <span id="page-13-0"></span>**รูปแบบการติดตั ้งที ่รองรบั**

ภาพประกอบต่อไปนี้แสดงถึงรูปแบบการติดตั้งที่รองรับบางลักษณะสำหรับฉากยึดการติดตั้ง

ติดกับด้านหลังของจอภาพ:

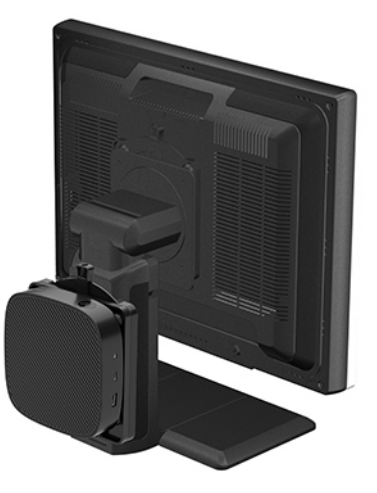

ติดบนผนัง:

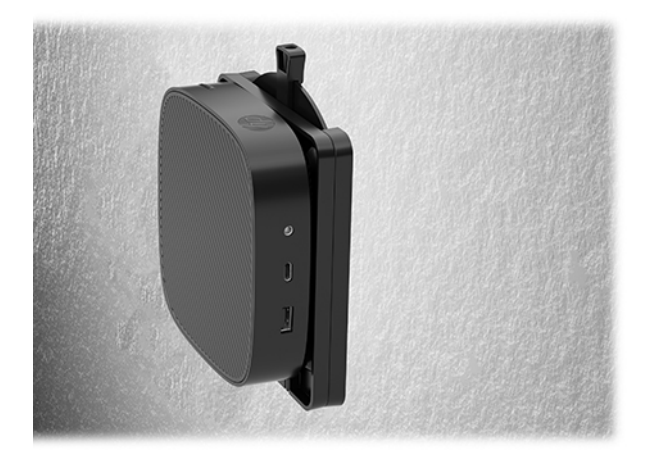

● ติดใต้โต๊ะทำงาน :

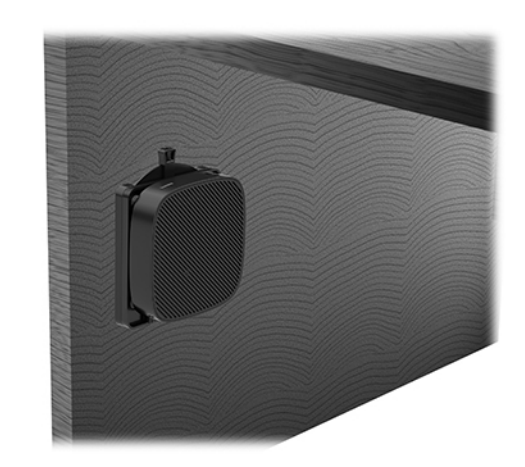

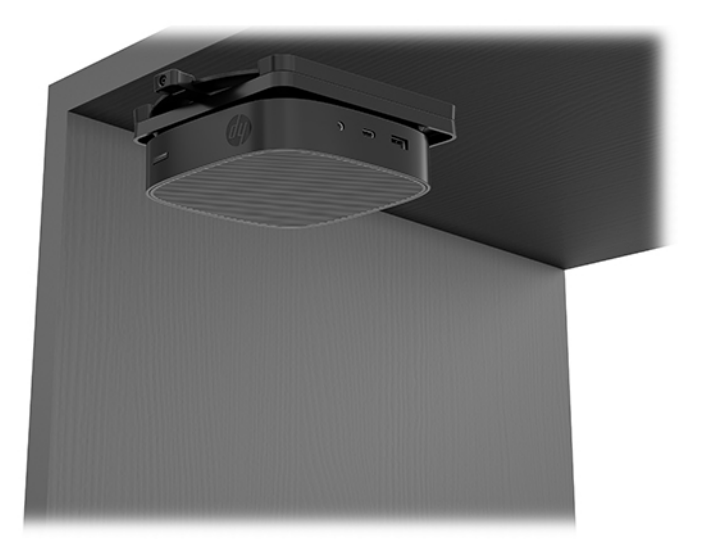

### <span id="page-15-0"></span>**รูปแบบแȡะȡักษณะการจัดวางที ่รองรบั**

**ข้อควรระวัง:** คุณต้องจัดวางตัวเครื่องให้อยู่ในลักษณะที่ HP กำ

 $\bullet$  HP รองรับการจัดวางไคลเอ็นต์แบบบางตามแนวนอน:

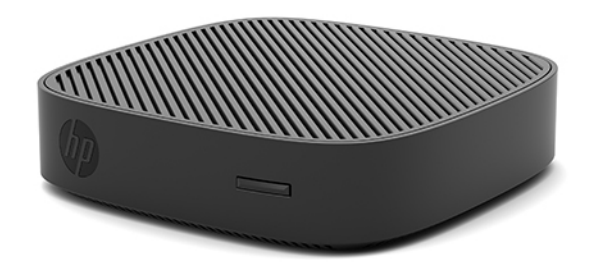

• ไคลเอ็นต์แบบบางอาจถูกจัดวางเอาไว้ใต้แท่นวางจอภาพได้ โดยต้องมีพื้นที่ว่างอย่างน้อย 2.54 ซม. (1 นิ้ว) และต้องมีที่ร้อย ้ สายด้านข้างยาว 7.5 ซม. (3 นิ้ว)

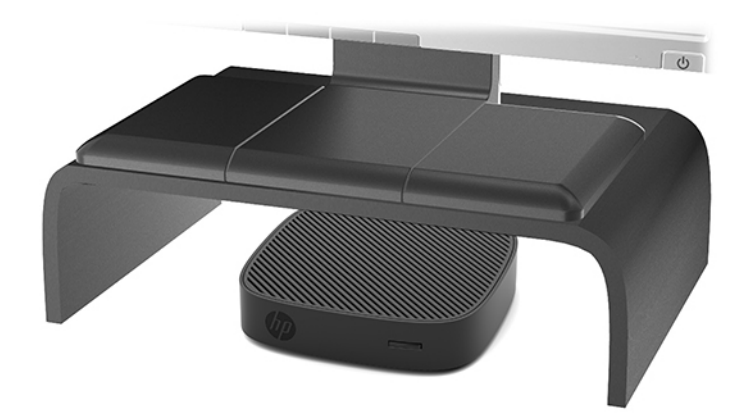

#### <span id="page-16-0"></span>**รูปแบบการจัดวางที ไมรองร ่ บั ่**

<code>HP`ไม่รองรับการจัดวางไคลเอ็นต์เเบบบางในลักษณะต่างๆ ดังต่อไปนี้:</code>

 $\bigwedge$ ขอควรระวัง: การจัดวางไคลเอ็นต์แบบบางในลักษณะที่ไม่รองรับอาจทำให้เกิดการทำงานผิดพลาด และ/หรือเกิดความเสียหาย ต่ออุปกรณ์ได้

ไคลเอ็นต์แบบบางต้องจัดวางเอาไว้ ในที่มีการระบายอากาศได้ดีเพื่อให้มีอุณหภูมิเหมาะสมในการทำงาน อย่าให้มีสิ่งใดขวางทาง ระบายอากาศ

ให้ติดตั้งไคลเอ็นต์แบบบางโดยที่พอร์ต I/O อยู่ในตำแหน่งหันลงพื้น

อย่าวางไคลเอ็นต์แบบบางในลิ้นชักหรือในพื้นที่ปิดทึบ อย่าวางจอภาพหรือวัตถุอื่นใดบนเครื่องไคลเอ็นต์แบบบาง ห้ามติดตั้ง ไคลเอ็นต์แบบบางระหว่างผนังและจอภาพ เพราะตัวเครื่องต้องจัดวางเอาไว้ ในที่มีการระบายอากาศได้ดีเพื่อให้มีอุณหภูมิเหมาะ สมในการทำงาน

ในลิ้นชักโต๊ะทำงาน:

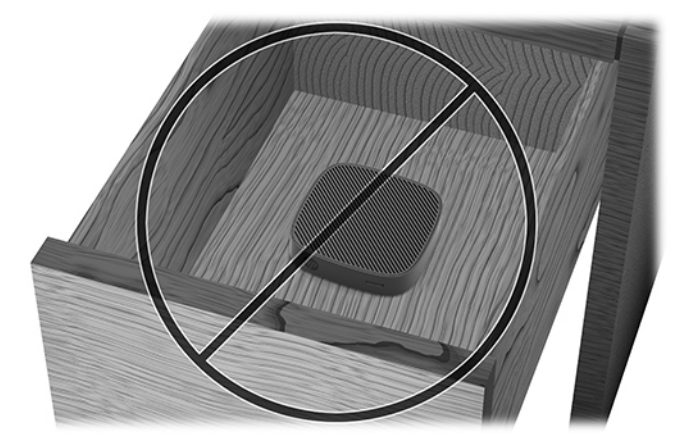

● วางจอภาพไว้ด้านบนตัวเครื่องไคลเอ็นต์แบบบาง

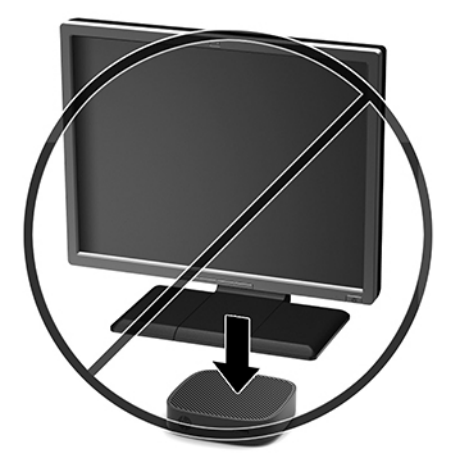

## <span id="page-17-0"></span>**การดูแลรักษาตามปกติสำหรับไคลเอ็นต์แบบบาง**

ไช้ข้อมูลต่อไปนี้เพื่อดูแลรักษาไคลเอ็นต์แบบบางของคุณอย่างเหมาะสม:

- ่ อย่าใช้งานไคลเอ็นต์แบบบางระหว่างที่ถอดแผงภายนอกออก
- อย่าวางไคลเอ็นต์แบบบางไว้ ในบริเวณที่มีความชื้นสูง สัมผัสแสงแดดโดยตรง และมีอุณหภูมิที่ร้อนจัดหรือเย็นจัด สำ ข้อมูลเกี่ยวกับอุณหภูมิและช่วงระดับความชื้นที่แนะนำสำหรับไคลเอ็นต์แบบบาง โปรดดูได้จาก <u>[http://www.hp.com/go/](http://www.hp.com/go/quickspecs)</u> [quickspecs](http://www.hp.com/go/quickspecs)
- $\bullet$  อย่าวางของเหลวไว้ใกล้กับเครื่องไคลเอ็นต์แบบบางและแป้นพิมพ์
- ปิดเครื่องไคลเอ็นต์แบบบาง แล้วเช็ดพื้นผิวภายนอกด้วยผ้านุ่มที่ชุบน้ำหมาดๆ ตามที่จำเป็น กา อาจทำให้สีคอมพิวเตอร์ซีดจางหรือทำลายสีคอมพิวเตอร์

## **การอัพเกรดฮารดแวร ์ ์**

### **คำเตือนและข้อควรระวัง**

ก่อนที่จะลงมืออัพเกรดอุปกรณ์ โปรดอ่านคำแนะนำ ข้อควรระวัง แ

คำเตือน! เพื่อลดความเสี่ยงต่อการบาดเจ็บจากไฟฟ้าลัดวงจร ผิวสัมผัสที่ร้อน หรือเพลิงไหม้: ถอดสายไฟอุปกรณ์ก่อนที่จะถอดฝาครอบเครื่อง ทั้ ควรรอให้ส่วนประกอบภายในมีอุณหภูมิที่เย็นลงก่อนสัมผัส ่

เปลี่ยนและติดตั้งโครงเครื่องให้แน่นหนาก่อนที่จะเสียบปลั๊กไฟของอุปกรณ์อีกครั้ง

อย่าเสียบสายโทรคมนาคมหรือสายโทรศัพท์เข้ากับช่องเสียบของคอนโทรลเลอร์อินเตอร์เฟซของเน็ตเวิร์ก (NIC)

่อย่าเลี่ยงการใช้สายไฟ AC แบบมีสายดิน ปล้

เสียบสายไฟ AC เข้ากับเต้าเสียบ AC ที่มีการต่อลงกราวด์ (สายดิน) ซึ่งสะดวกต่อการใช้งานตลอดเวลา

- คำเตือน! เพื่อลดความเสี่ยงต่อการบาดเจ็บร้ายแรงโปรดอ่าน*คำแนะนำด้านความปลอดภัยและการใช้งานอย่างเหมาะสม*ในคู่มือผู้ ่ ใช้ของคุณ คำแนะนำดังกล่าวจะอธิบายถึงการจัดเตรียมพื้นที่การทำงานที่เหมาะสม ท่วงท่า สุขภาพ และพฤติกรรมการทำงาน สำหรับผู้ใช้คอมพิวเตอร์ นอกจากนี้*คำแนะนำด้านความปลอดภัยและการใช้งานอย่างเหมาะสม* ยังให้ข้อมูลความปลอดภัยทางไฟฟ้า และกลไกที่สำคัญอีกด้วย ทั้งนี้*คำแนะนำด้านความปลอดภัยและการใช้งานอย่างเหมาะสม*สามารถเรียกดูได้จากหน้าเว็บที่ <http://www.hp.com/ergo>
- **่ <u>กุ้</u> ข้อควรระวัง: ไฟ**ฟ้าสถิตอาจทำให้ส่วนประกอบทางไฟฟ้าของไคลเอ็นต์แบบบางหรืออุปกรณ์เสริมเกิดการชำรุดเสียหายได้ ก่อนที่ จะเริ่มต้นกระบวนการเหล่านี้ โปรดตรวจสอบว่าคุณได้คายประจุไฟฟ้าสถิตด้วยการสัมผัสวัตถุที่เป็นโลหะและมีการลงกราวด์ สำ ่ ข้อมูลเพิ่มเติม โปรดดูที่ <u>การป้องกันความเสียหายจากการคายประจุไฟฟ้าสถิต ในหน้า 40</u>

เมื่อเสียบปลั๊กไคลเอ็นต์แบบบางเข้ากับแหล่งจ่ายไฟ AC จะมีแรงดันไฟฟ้าส่งไปยังเมนบอร์ดอยู่ตลอดเวลา ทั้งนี้เพื่อป้องกันความเสีย หายต่อส่วนประกอบภายใน คุณต้องถอดสายไฟออกจากจากแหล่งจ่ายไฟก่อนที่จะเปิดเครื่องไคลเอ็นต์แบบบางดังกล่าว

### <span id="page-18-0"></span>**การถอดแผงปิด**

คำเตือน! เพื่อลดความเสี่ยงต่อการบาดเจ็บจากไฟฟ้าลัดวงจร ผิวสัมผัสที่ร้อน หรือเพลิงไหม้ ต้องใช้งานไคลเอ็นต์แบบบางโดยที่มี แผงปิดอยู่ตลอดเวลา เพราะนอกจากจะช่วยเพิ่มความปลอดภัยแแล้ว แผงปิดยังอาจให้ข้อแนะนำหรือข้อบ่งชี้ที่สำคัญ ซึ่งอาจ สูญหายไปหากไม่มีการใช้แผงปิดดังกล่าว อย่าใช้แผงปิดอื่นใดนอกเหนือไปจากที่ HP จัเ นี ้

ก่อนถอดฝาปิดออก ตรวจสอบว่าได้ปิดเครื่องและถอดสายไฟ AC ออกจากเต้าเสียบ AC เป็นที่เรียบร้อยแล้ว ่

วิธีการถอดแผงปิด:

- **1.** ถอด/คลายอุปกรณ์รักษาความปลอดภัยที่กันไม่ให้มีการเปิดตัวเครื่องไคลเอ็นต์แบบบาง
- <mark>2.</mark> ถอดสื่อบันทึกแบบถอดได้ออกจากไคลเอ็นต์แบบบาง เช่น แฟลชไดรฟ์ USB
- ี **3.** ปิดไคลเอ็นต์แบบบางให้เรียบร้อยผ่านระบบปฏิบัติการ จากนั้นปิดอุปกรณ์ภายนอกใดๆ ทั้งหมด
- **4.** ถอดสายไฟ AC ออกจากเต้าเสียบ AC และถอดอุปกรณ์ภายนอกใดๆ ออกให้หมด

**ข้อควรระวัง: ไม่ว่าสถานะของเครื่องจะเปิดอยู่หรือไม่ก็ตาม จะมีกระแสไฟฟ้าอยู่ในเมนบอร์ดตราบเท่าที่เครื่องยังต่ออยู่** ่ กับเต้าเสียบ AC คุณต้องถอดสายไฟ AC เพื่อหลีกเลี่ยงความเสียหายต่อส่วนประกอบภายในของเครื่องไคลเอ็นต์แบบบาง

- **5.** วางตัวเครื่องลงบนพื้นราบที่มั่นคง โดยให้ด้านบนหงายขึ้นและด้านหลังหันเข้าหาคุณ
- ี**6.** ใช้ ไขควงหัวท็อกซ์เพื่อถอดสกรูหัวท็อกซ์บนแผงด้านหลัง (1)

**หมายเหตุ:** กรุณาเก็บสกรูดังกล่าวไว้เพื่อใช้ติดแผงปิดกลับเข้าที่

**7.** สอดไขควงเข้าไปในช่องเสียบสายล็อก และดันขึ้นด้วยความระมัดระวังเพื่อยกมุมของแผงปิดขึ้น (2)

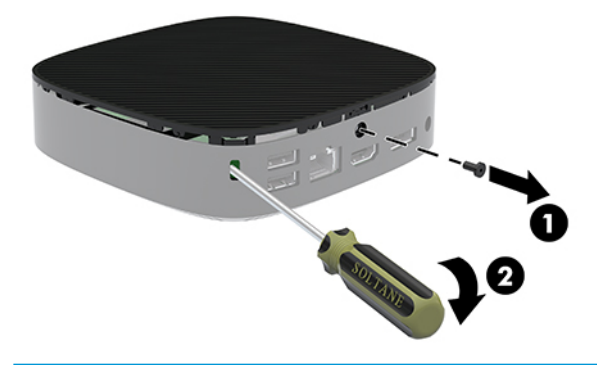

**หมายเหตุ:** กรุณาเก็บสกรูดังกล่าวไว้เพื่อใช้ติดแผงปิดกลับเข้าที่

<span id="page-19-0"></span>ี**8.** ยกด้านขวาของแผงปิดขึ้นและค่อยๆ พลิกเปิดแผงปิดดังกล่าวออกจากเครื่องไคลเอ็นต์แบบบาง (3)

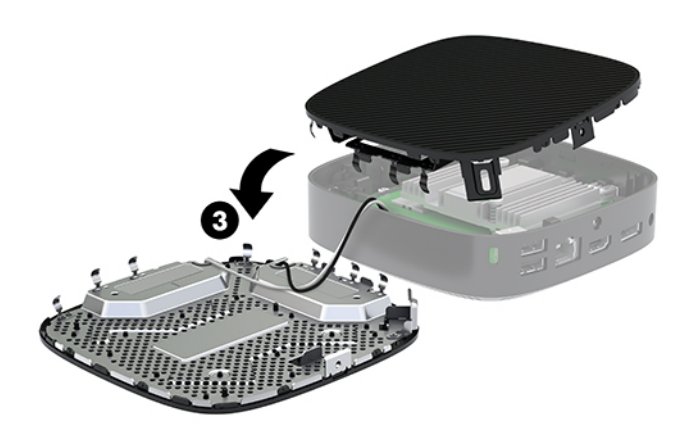

**ข้อควรระวัง: หากตัวเครื่องมีอะแดปเตอร์ Wi-Fi โปรดระมัดระวังอย่าให้เกิดความเสียหายกับเสาอากาศภายใน** 

### **การถอดแȡะเปȡี ่ยนแบตเตอรี**

**คำเตือน!** ก่อนถอดฝาปิดออก ตรวจสอบว่าได้ปิดเครื่องและถอดสายไฟ AC ออกจากเต้าเสียบ AC เป็นที่เรียบร้อยแล้ว ่

วิธีการถอดและเปลี่ยนแบตเตอรี่: ่

**1.** ถอดแผงปิดออกจากตัวเครื่องไคลเอ็นต์แบบบาง โปรดดู <u>การถอดแผงปิด ในหน้า 13</u>

**คำเตือน! เพื่อหลีกเลี่ยงอันตรายจากพื้นผิวสัมผัสที่ร้อน ควรรอให้ส่วนประกอบภายในเครื่องเย็นลงก่อนการสัมผัส** 

**2.** มองหาแบตเตอรี (ถ่าน) บนเมนบอรัด

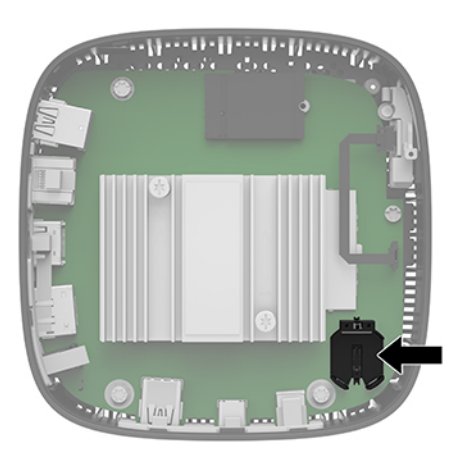

ี**3.** ในการถอดถ่านแบตเตอรี่ออกจากที่ใส่ให้บีบคลิปโลหะ (1) ที่ยื่นโผล่ขอบด้านหนึ่งของแบตเตอรี่ ่ <span id="page-20-0"></span>ี **4.** ในการใส่ถ่านแบตเตอรี่ก้อนใหม่ให้สอดขอบของถ่านแบตเตอรี่ก้อนใหม่เอาไว้ในช่องใส่ (2) โดยให้ขั้วบวกอยู่ด้านบน กดขอบ อีกด้านของแบตเตอรี่ลงจนขาโลหะปิดลงบนขอบอีกด้านของแบตเตอรี่

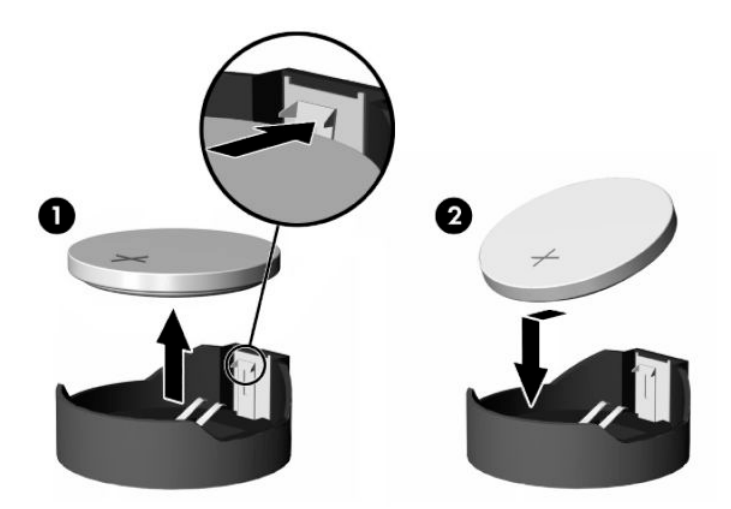

- **5.** ใส่แผงปิดกลับเข้าที่
	- **หมายเหตุ:** อย่าลืมขั้นสกรูหัวท็อกซ์เพื่อยึดแผงปิด

HP สนับสนุนให้ลูกค้านำอุปกรณ์ที่ใช้แล้วได้แก่ ฮาร์ดแวร์อิเล็กทรอนิกส์ ตลับหมึกพิมพ์ของแท้ของ HP และแบตเตอรี่ที่ชาร์จไฟซ้ำ ้ ได้มารีไซเคิล สำหรับข้อมูลเพิ่มเติมเกี่ยวกับโครงการรีไซเคิล กรุณาดูได้จาก <u><http://www.hp.com></u> แล้วค้นหาด้วยคำว่า "recycle" (รีไซเคิล)

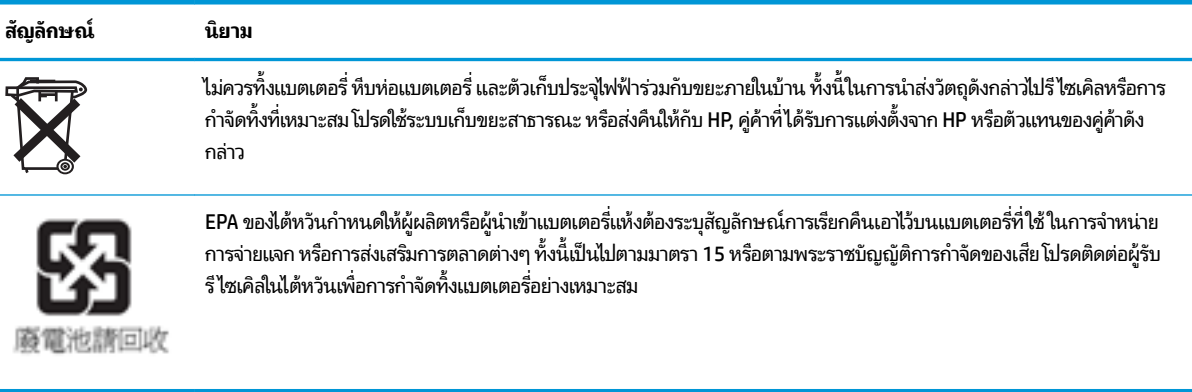

# <span id="page-21-0"></span>**2 การแก ้ไขɔȉหาเบื ้ องต ้ น**

## **ย ู ทิȡิต ีComputer Setup (การตั ้ งȀาȀอมพ ่ ิวเตอร) (F10), ์ การตั ้ งȀา่ BIOS ยูทิȡิตีComputer Setup (การตั ้งȀาȀอมพ ่ ิวเตอร) (F10) ์**

คุณสามารถใช้ยูทิลิตี Computer Setup (การตั้งค่าคอมพิวเตอร์) (F10) เพื่อดำเนินการต่อไปนี้:

- เปลี่ยนค่าเริ่มต้นที่กำหนดมาจากโรงงาน
- ตั้งวันที่และเวลาของระบบ
- ตั้งค่า เรียกดู แก้ไข หรือตรวจสอบความถูกต้องในการกำหนดค่าของระบบ รวมถึงการตั้งค่าสำหรับโปรเซสเซอร์ การแสดงผล หน่วยความจำ ระบบเสียง การจัดเก็บข้อมู<sup>่</sup>ล การสื่อสาร และอุปกรณ์รับสัญญาณเข้า
- $\bullet$  แปลี่ยนลำดับการบูตของอุปกรณ์ที่รองรับการบูต เช่น ฮาร์ดไดรฟ์แบบโซลิดสเตท หรืออุปกรณ์สื่อบันทึกที่เป็นแฟลชแบบ USB
- $\bullet$  เลือก POST Messages Enabled (เปิดข้อความ POST) หรือ Disabled (ปิดข้อความ) เพื่อเปลี่ยนแปลงสถานะการแสดง ข้อความของกระบวนการทดสอบเมื่อเปิดเครื่อง (POST) POST Messages Disabled (ปิดข้อความ POST) เป็นการซ่อน ข้อความ POST ส่วนใหญ่ เช่น การนับหน่วยความจำ ชื่อผลิตภัณฑ์ และข้อความอื่นๆ ที่ไม่เกี่ยวข้องกับข้อผิดพลาด แต่เมื่อ ่ ข้อความ POST ส่วนใหญ่ เช่น การนับหน่วยความจำ ชื่อผลิตภัณฑ์ และข้อความอื่นๆ ที่ไม่เกี่ยวข้องกับข้อผิดพลาด แต่เมื่อ<br>เกิดข้อผิดพลาดเกี่ยวกับ POST ขึ้น ข้อผิดพลาดดังกล่าวจะปรากฏขึ้นไม่ว่าจะมีการตั้งค่าสถานะข้อความเอาไว้อย่างไ ใดๆ (ยกเว้น F1 ถึง F12) หากต้องการสลับเป็นการเปิดข้อความ POST ระหว่างกระบวนการดังกล่าว
- ้ป้อนป้ายกำกับสินทรัพย์หรือเลขที่สินทรัพย์ที่บริษัทกำหนดไว้สำหรับคอมพิวเตอร์เครื่องนี้
- ๏ เปิดใช้รหัสผ่านในการเปิดเครื่องระหว่างการเริ่มต้นระบบ (วอร์มบูต) ตลอดจนระหว่างการเปิดเครื่อง
- ่ กำหนดรหัสผ่านสำหรับการตั้งค่าที่ควบคุมการเข้าใช้ โปรแกรมยูทิลิตี Computer Setup (การตั้งค่าคอมพิวเตอร์) (F10) และการตั้งค่าที่กล่าวถึงในหัวข้อนี้
- เพิ่มความปลอดภัยให้กับฟังก์ชัน I/O ในระบบ ซึ่งรวมถึง USB, ระบบเสียง หรือ NIC ภายในระบบ เพื่อไม่ ให้ ใช้งานได้หากส่วน ่ ต่างๆ ดังกล่าวยังถูกล็อกอยู่

### **การ ใชย้ ูทิȡิตีComputer Setup (การตั ้งȀาȀอมพ ่ ิวเตอร) (F10) ์**

คุณสามารถเข้าสู่ Computer Setup (การตั้งค่าคอมพิวเตอร์)ได้ด้วยการเปิดคอมพิวเตอร์หรือการรีสตาร์ทระบบเท่านั้น หาก ี ต้องการเข้าสู่เมนูยูทิลิตี Computer Setup (การตั้งค่าคอมพิวเตอร์) ให้ดำเนินการตามขั้นตอนต่อไปนี้:

- ี**่ 1.** เปิดเครื่องหรือรีสตาร์ทคอมพิวเตอร์
- **2.** กดปุ่ม esc หรือ F10 ขณะที่ข้อความ "Press the ESC key for Startup Menu" (กดแป้น ESC เพื่อเข้าสู่เมนูเริ่มต้น) ปรากฏขึ้นที่ด้านล่างของหน้าจอ

การกดปุ่ม <mark>esc</mark> เป็นการแสดงเมนูที่ช่วยให้คุณเข้าถึงตัวเลือกอื่นๆ ที่

- **หมายเหตุ:** หากคุณไม่ได้กดปุ่ม <mark>esc</mark> หรือ F10 ภายในเวลาที่เหมาะสม คุณจะต้องรีสตาร์ทเครื่องคอมพิวเตอร์ ใหม่ และ ่ กดปุ่ม <mark>esc หรือ F10 อี</mark>กครั้งเมื่อไฟจอภาพเป็นสีเขียว เพื่อเข้าสู่ยูทิลิตีดังกล่าว
- **หมายเหตุ:** คุณสามารถเลือกภาษาสำหรับเมนู การตังȀ้ า่ และขอȀวามต ้ างๆ ่ ได้โดยใชต้ัวเลอกื Language Selection (การเลือกภาษา) ที่สั่งงานผ่านปุ่ม F8 ใน Computer Setup (การตั้งค่าคอมพิวเตอร์)
- <mark>3.</mark> หากคุณกดปุ่ม esc ให้กดปุ่ม F10 เพื่อเข้าสู่ Computer Setup (การตั้งค่าคอมพิวเตอร์)
- **4.** เมนูของยูทิลิตี Computer Setup (การตั้งค่าคอมพิวเตอร์) จะแสดงตัวเลือก 5 หัวข้อ: File (ไฟล์), Storage (อุปกรณ์จัด เก็บข้อมูล), Security (การรักษาความปลอดภัย), Power (พลังงาน) และ Advanced (ตัวเลือกขั้นสูง)
- <mark>5.</mark> ใช้ปุ่มลูกศร (ซ้ายและขวา) เพื่อเลือกหัวข้อตามต้องการใช้ปุ่มลูกศร (ขึ้นและลง) เพื่อเลือกตัวเลือกตามต้องการ จากนั้นกดปุ่ม enter หากต้องการย้อนกลับไปยังเมนูยูทิลิตี Computer Setup (การตั้งค่าคอมพิวเตอร์) ให้กดปุ่ม esc
- **6.** หากต้องการใช้งานและบันทึกการเปลี่ยนแปลงให้เลือก **File (**ไฟล์) > **Save Changes and Exit** (บันทึกการเปลี่ยนแปลง และออก)
	- $\bullet$  หากไม่ต้องการให้การเปลี่ยนแปลงดังกล่าวมีผลใช้งานให้เลือก **Ignore Changes and Exit** (ยกเลิกการเปลี่ยนแปลง และออก)
	- $\bullet$  แมื่อต้องการรีเซ็ตให้กลับเป็นค่าจากโรงงานให้เลือก **Apply Defaults and Exit** (ใช้ค่าเริ่มต้นและออก) ตัวเลือกนี้จะ เรียกคืนค่าเริ่มต้นดั้งเดิมของระบบที่กำหนดมาจากโรงงาน

ข้อควรระวัง: กรุณาอย่าปิดคอมพิวเตอร์ขณะที่ BIOS กำลังบันทึกการเปลี่ยนแปลงค่าในส่วน Computer Setup (การตั้งค่า คอมพิวเตอร์) (F10) เพื่อลดความเสี่ยงในการเกิดความเสียหายกับ CMOS คุณสามารถปิดคอมพิวเตอร์อย่างปลอดภัยได้ หลังออก จากหน้าจอการตั้งค่า F10

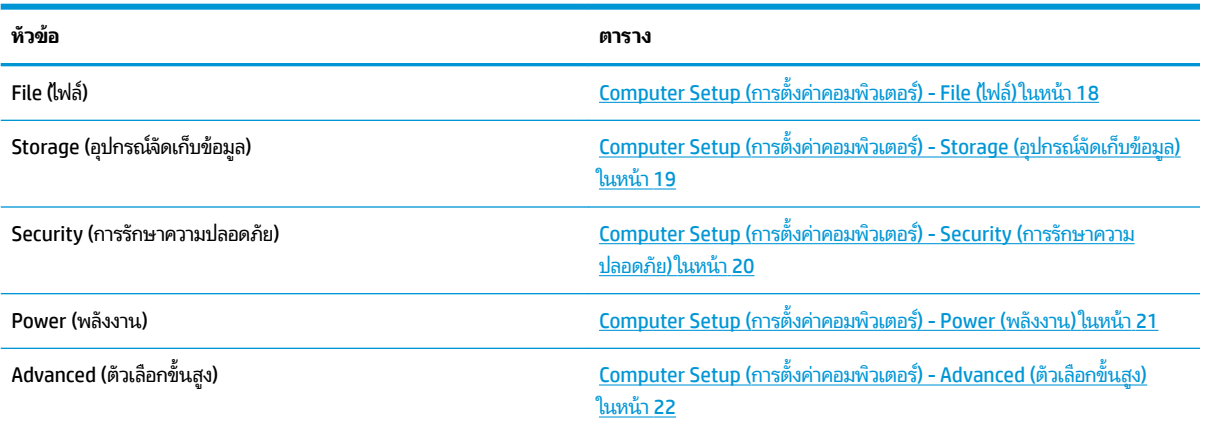

### <span id="page-23-0"></span>**Computer Setup (การตั ้งȀาȀอมพ ่ ิวเตอร) - File ( ์ ไฟȡ)์**

**หมายเหตุ:** รายละเอียดตัวเลือกของ Computer Setup (การตั้งค่าคอมพิวเตอร์) อาจแตกต่างกันไป ขึ้ ของฮารัดแวรั

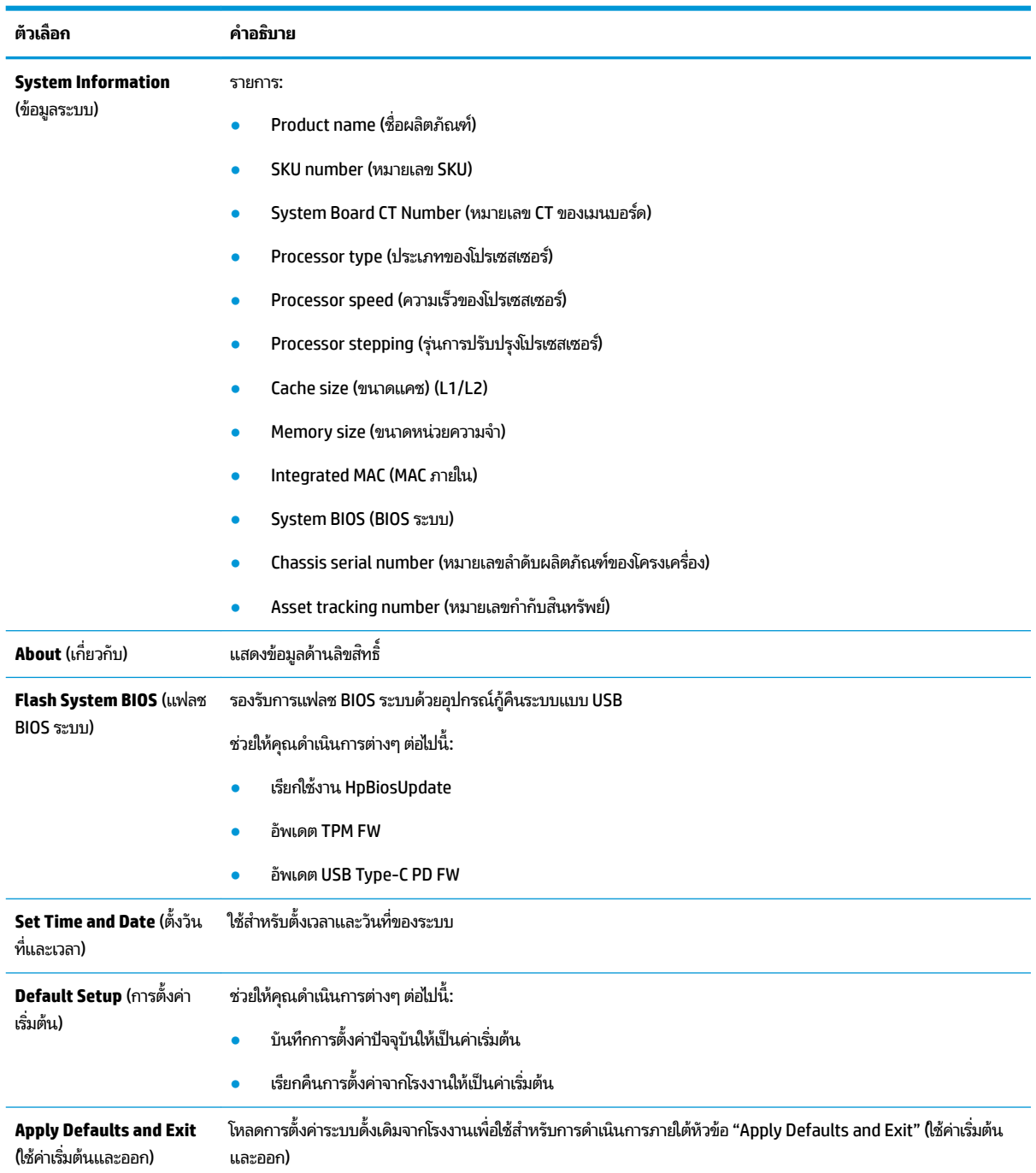

<span id="page-24-0"></span>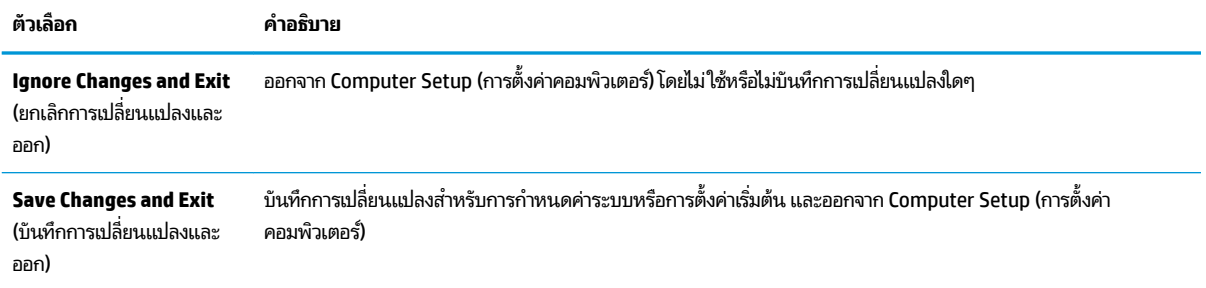

#### **Computer Setup (การตั ้งȀาȀอมพ ่ ิวเตอร) - Storage ( ์ อุปกรณจ์ ัดเก็บขอม้ ูȡ)**

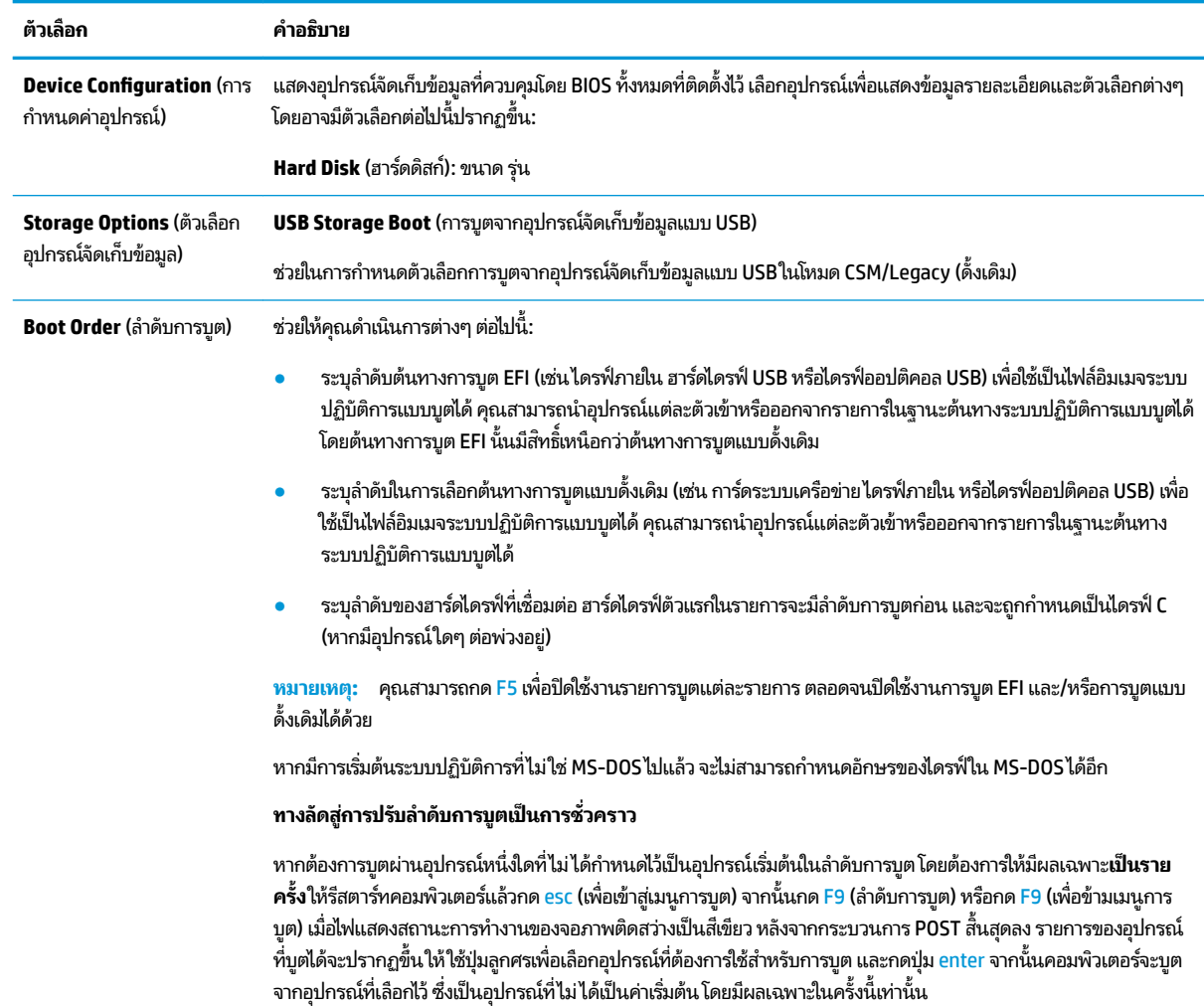

### <span id="page-25-0"></span>**Computer Setup (การตั ้งȀาȀอมพ ่ ิวเตอร) - Security ( ์ การรกษาȀวามปȡอดภ ั ัย)**

 $\stackrel{\text{\tiny{max}}}{\to}$   $\overline{\text{minmin}}$  รายละเอียดตัวเลือกของ <code>Computer Setup</code> (การตั้งค่าคอมพิวเตอร์) อาจแตกต่างกันไป ขึ้นอยู่กับการกำหนดค่า ของฮาร์ดแวร์

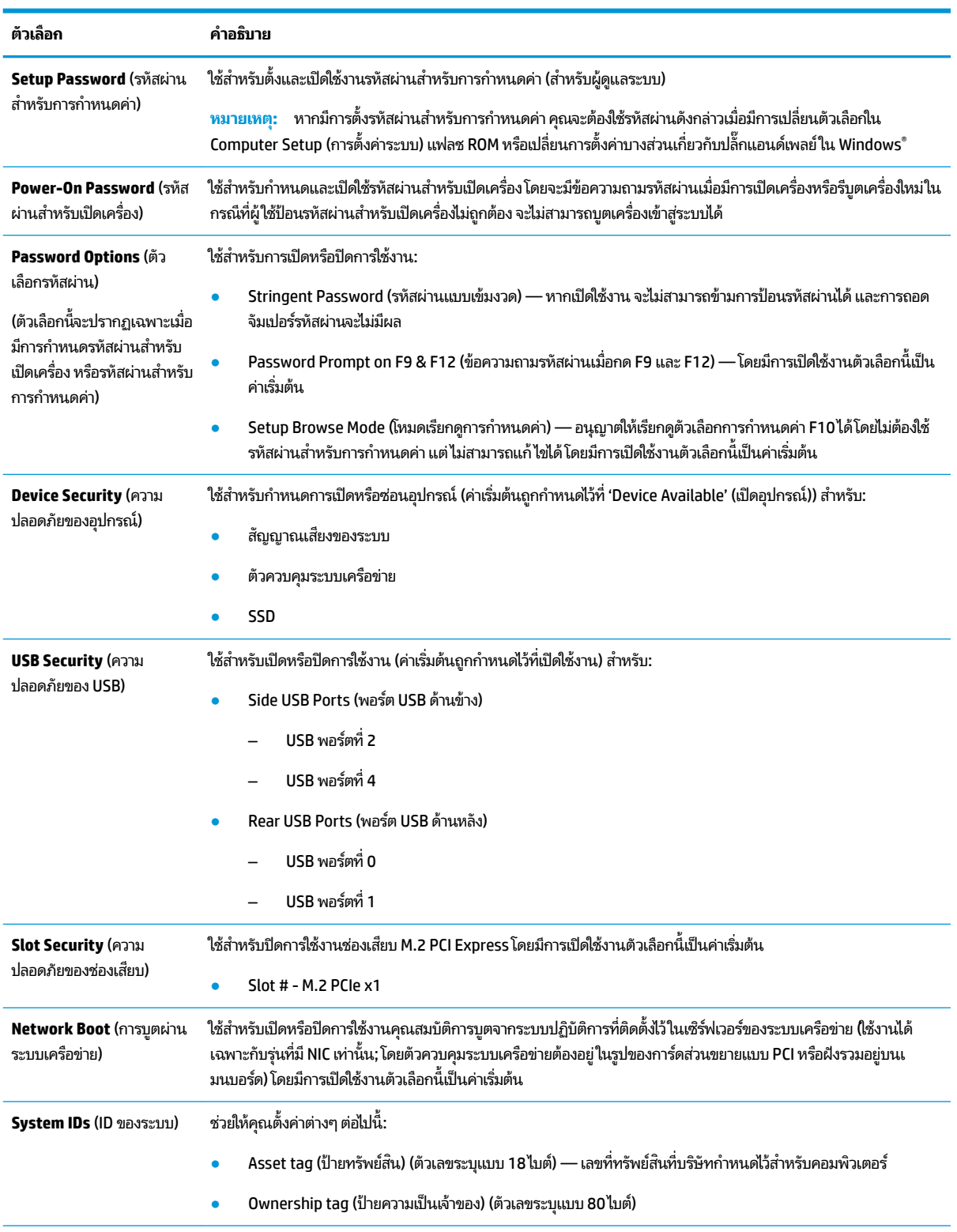

<span id="page-26-0"></span>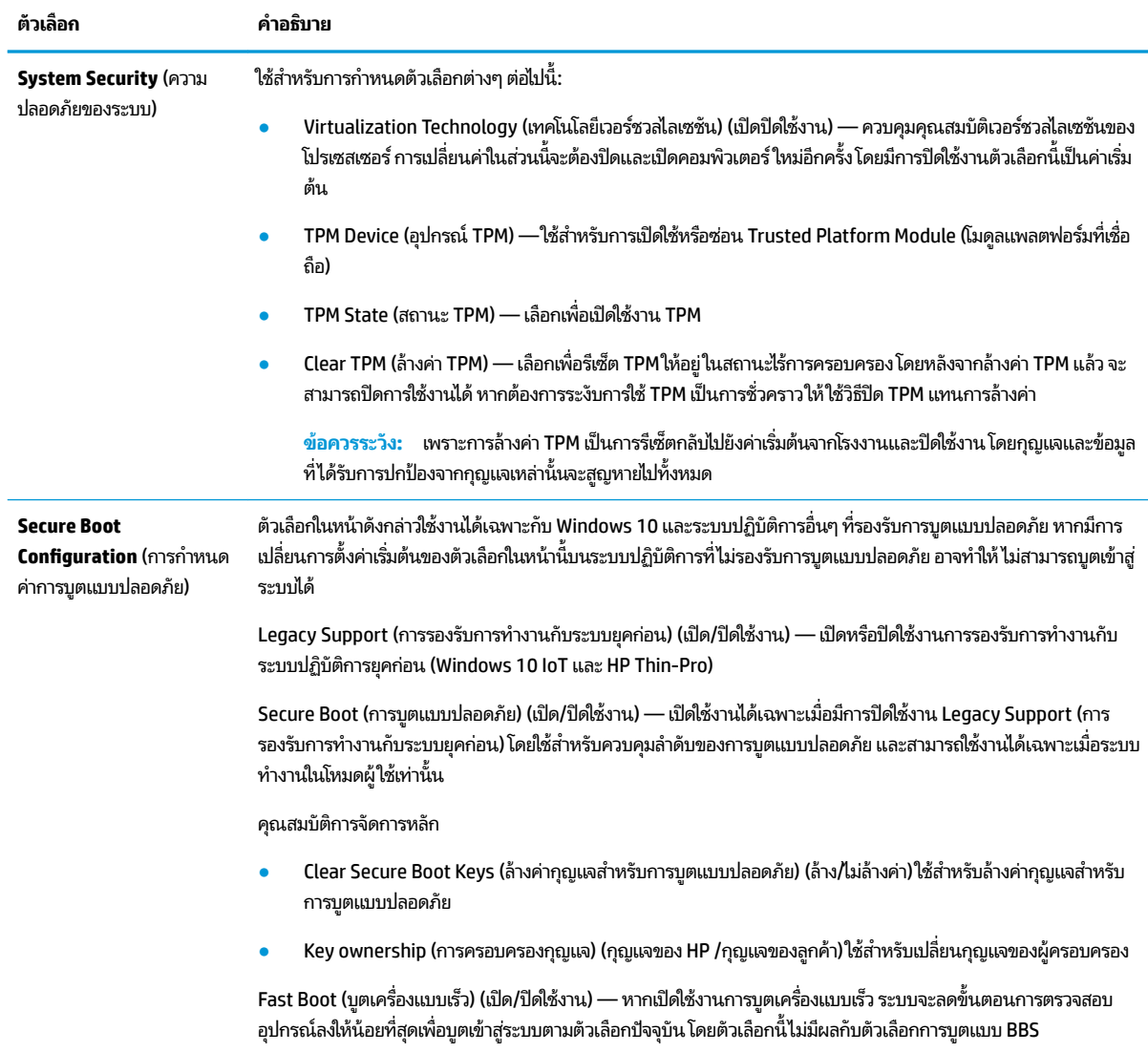

### **Computer Setup (การตั ้งȀาȀอมพ ่ ิวเตอร) - Power ( ์ พȡังงาน)**

 $\stackrel{\text{\tiny{max}}}{\to}$   $\overline{\text{minmin}}$  รายละเอียดตัวเลือกของ <code>Computer Setup</code> (การตั้งค่าคอมพิวเตอร์) อาจแตกต่างกันไป ขึ้นอยู่กับการกำหนดค่า ของฮาร์ดแวร์

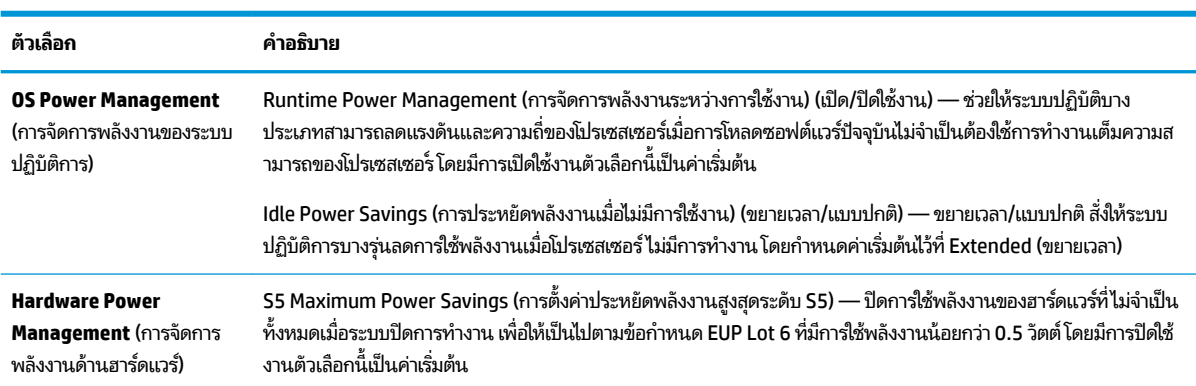

### <span id="page-27-0"></span>**Computer Setup (การตั ้งȀาȀอมพ ่ ิวเตอร) - Advanced ( ์ ตัวเȡือกขั ้นสูง)**

 $\stackrel{\text{\tiny{max}}}{\to}$   $\overline{\text{minmin}}$  รายละเอียดตัวเลือกของ <code>Computer Setup</code> (การตั้งค่าคอมพิวเตอร์) อาจแตกต่างกันไป ขึ้นอยู่กับการกำหนดค่า ของฮาร์ดแวร์

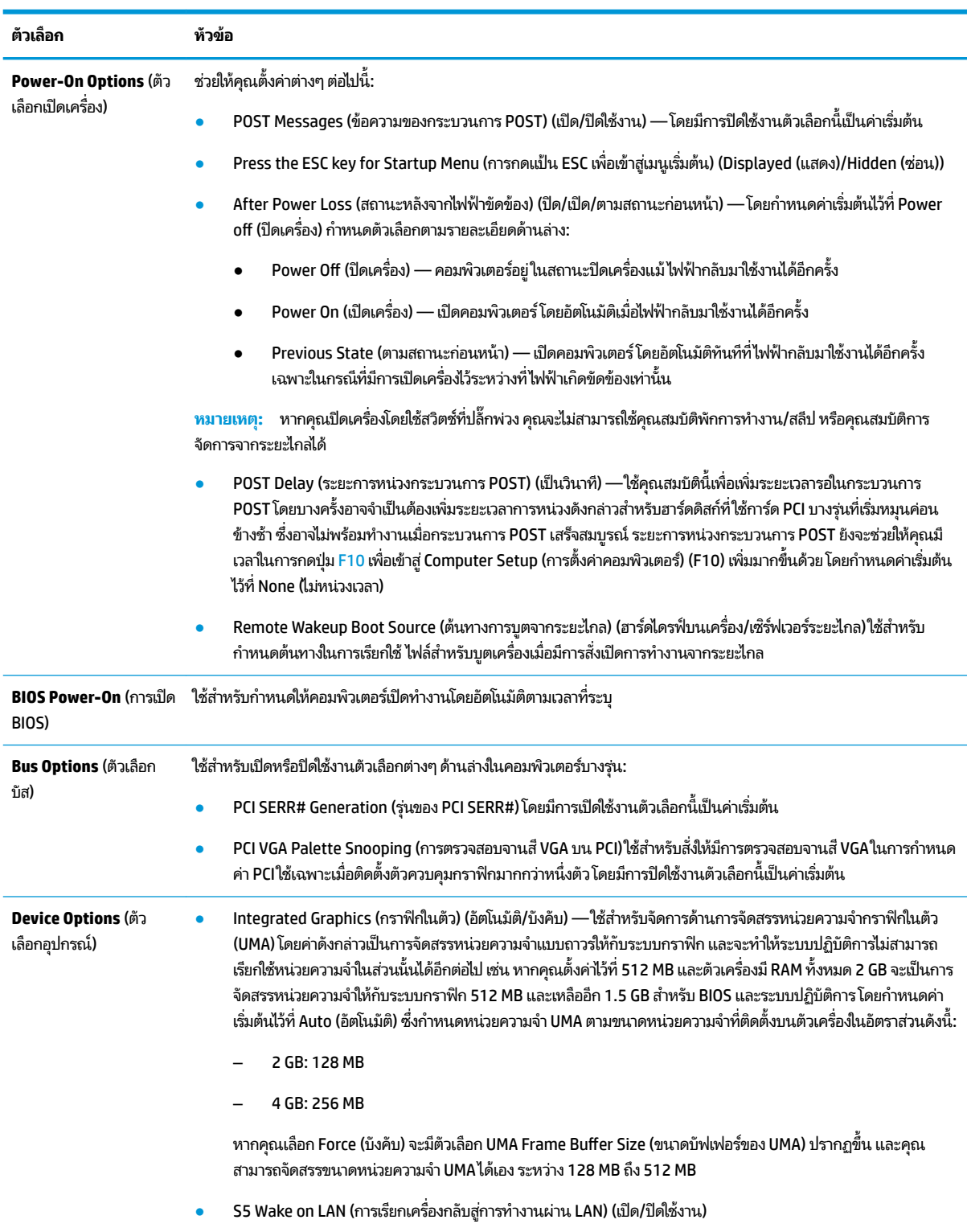

<span id="page-28-0"></span>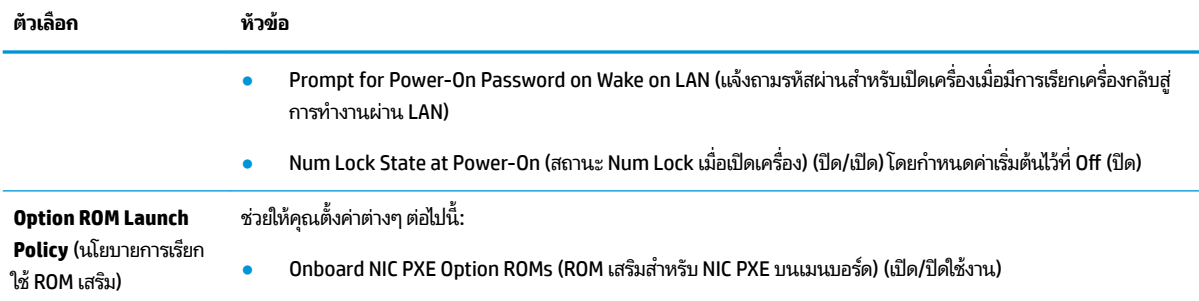

## **การเปȡี ่ยนการตั ้ งȀา่ BIOS จาก HP BIOS &onƬJuUDtLon Utility (HPBCU)**

คุณสามารถตั้งค่า BIOS บางส่วนได้ผ่านระบบปฏิบัติการโดยไม่จำเป็นต้องใช้ยูทิลิตี F10 โดยตารางด้านล่างนี้แจกแจงรายการที่คุณ ้ สามารถควบคุมได้ด้วยวิธีดังกล่าว

หากต้องการข้อมูลเพิ่มเติมเกี่ยวกับ HP BIOS Configuration Utility โปรดดูจาก *คู่มือผู้ ใช้ของ HP BIOS Configuration Utility (BCU)* ที่ <u>www.hp.com</u>

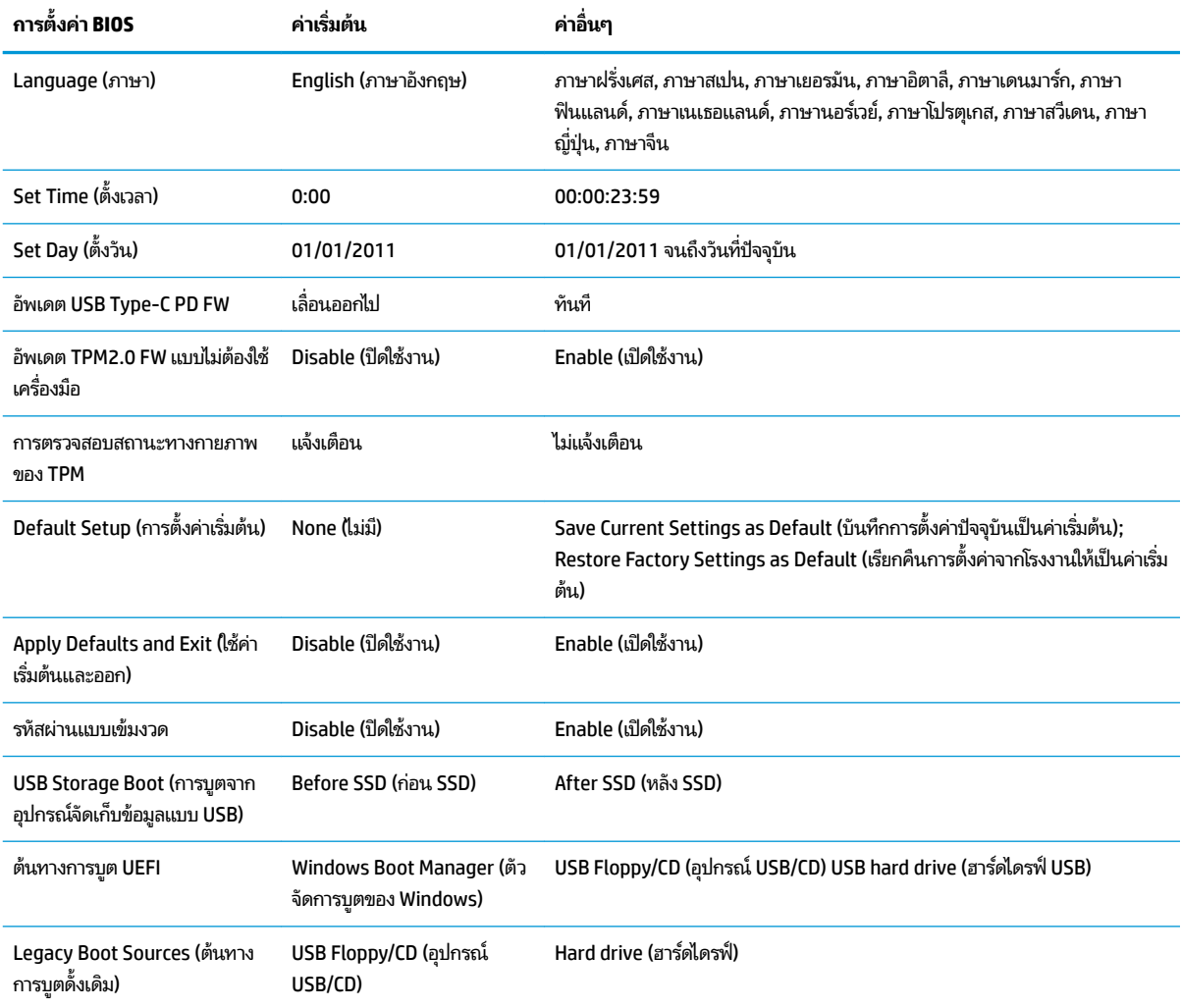

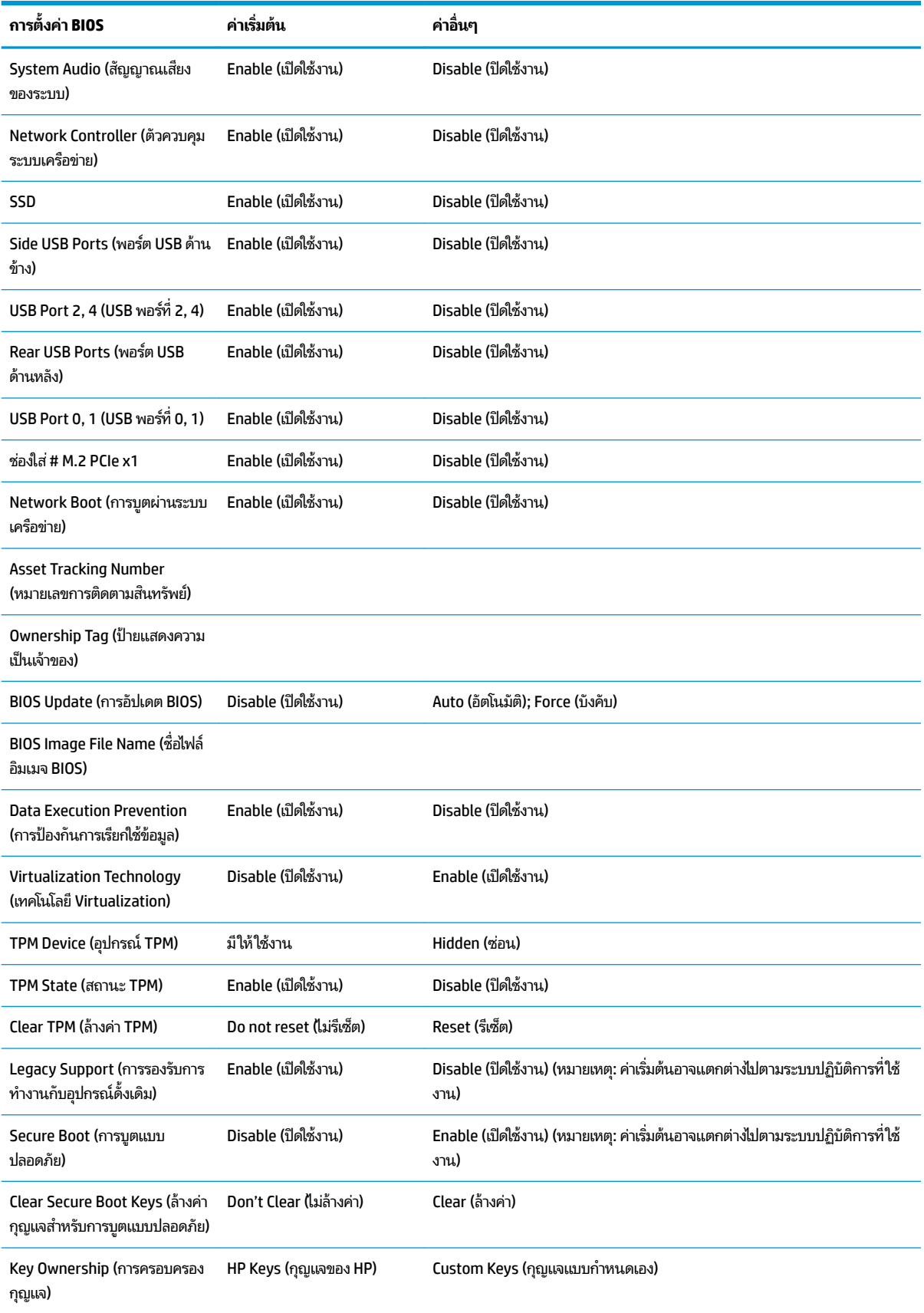

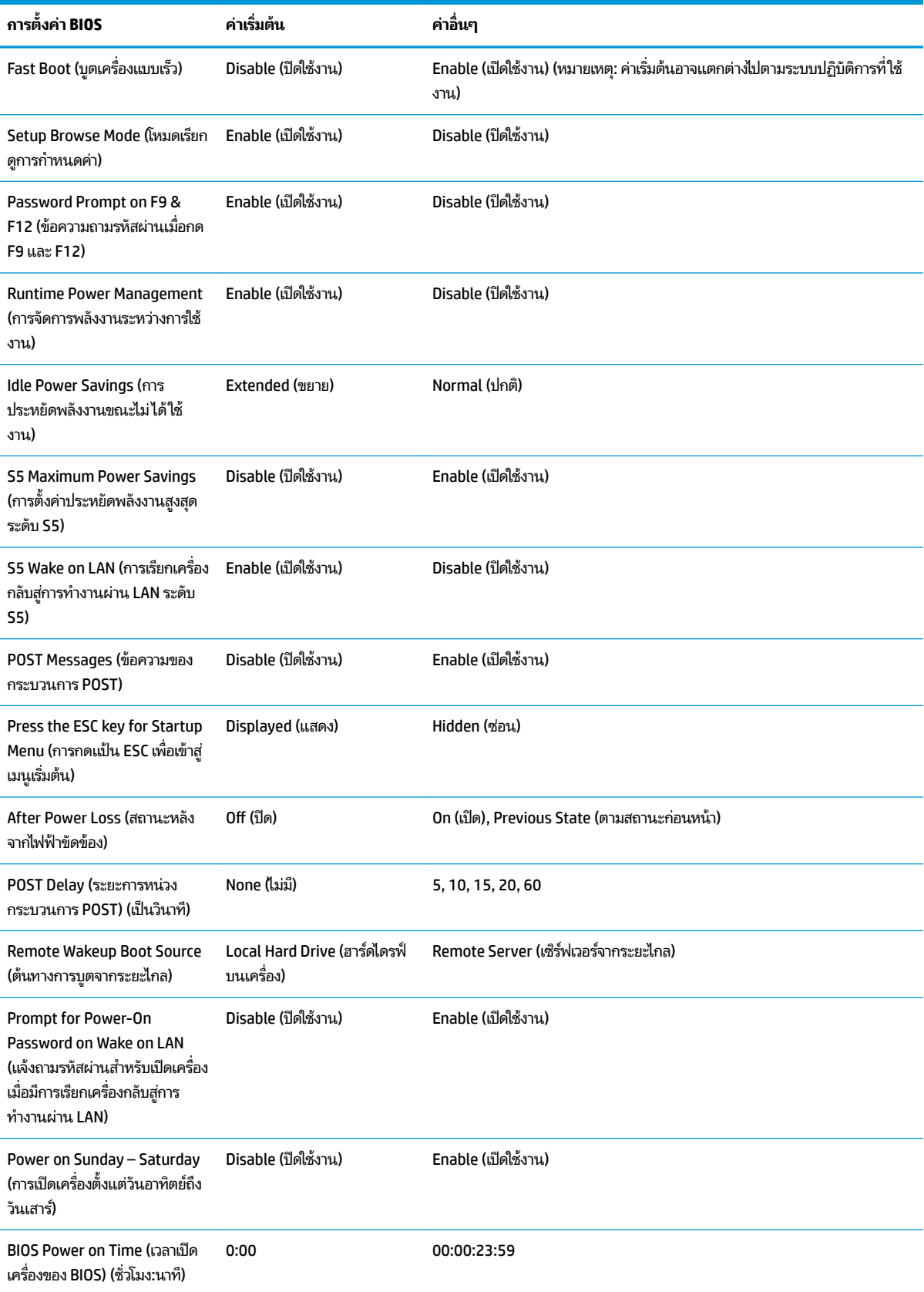

<span id="page-31-0"></span>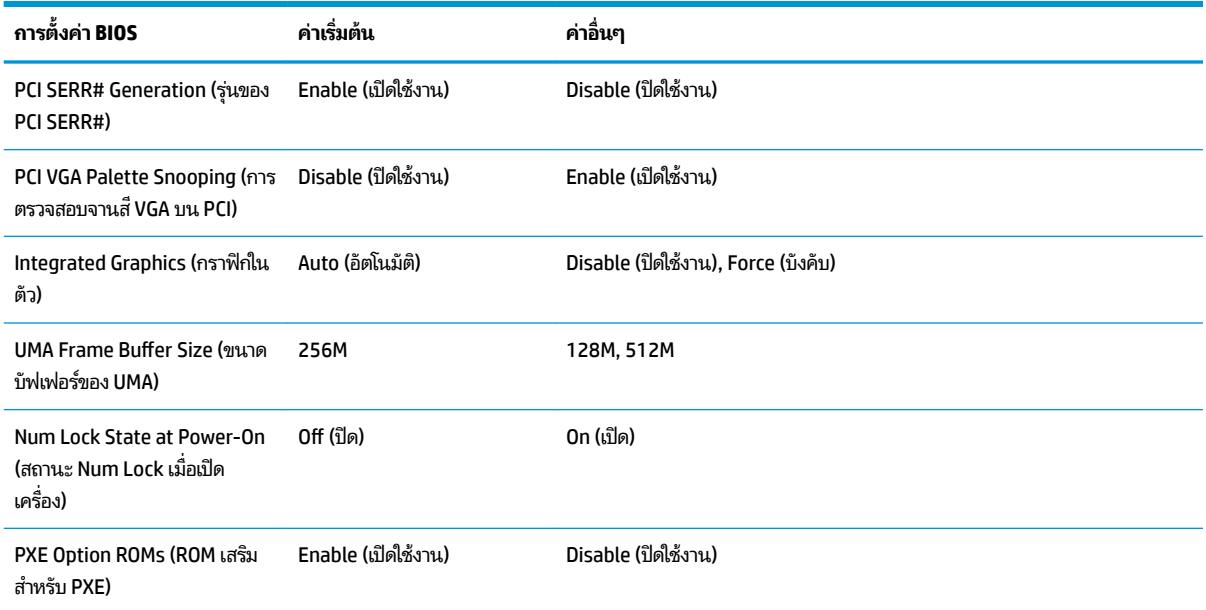

## **การอัปเดตหรอȀ ื ื นȀา่ BIOS**

#### **HP Device Manager** (ตัวจัดการอุปกรณ์ HP)

คุณสามารถใช้ HP Device Manager (ตัวจัดการอุปกรณ์ HP) เพื่ออัปเดต BIOS บนเครื่องไคลเอ็นต์แบบบางได้ โดยลูกค้าสามารถ ไช้ ไฟล์เสริมสำหรับ BIOS ที่จัดเตรียมไว้ล่วงหน้า หรือใช้ชุดอัปเกรด BIOS มาตรฐาน ร่วมกับแม่แบบไฟล์และรีจิสทรีของ HP Device Manager (ตัวจัดการอุปกรณ์ HP) ได้ สำหรับข้อมูลเพิ่มเติมเกี่ยวกับ HP Device Manager (ตัวจัดการอุปกรณ์ HP) และ แม่แบบของรีจิสทรี กรุณาดูได้จาก *คู่มือผู้ใช้ HP Device Manager* (ตัวจัดการอุปกรณ์ HP) ที่ <u>www.hp.com/go/hpdm</u>

#### **การแฟȡช BIOS บน Windows**

คุณสามารถใช้ชุดอัปเดต SoftPaq สำหรับแฟลช BIOS เพื่อคืนค่าหรืออัปเกรด BIOS ของระบบได้ โดยสามารถเลือกเปลี่ยน เฟิร์มแวร์ BIOS บนคอมพิวเตอร์ของคุณได้หลายวิธี

โดยไฟล์ดำเนินการด้าน BIOS ดังกล่าวเป็นยูทิลิตีที่ออกแบบมาเพื่อแฟลช BIOS ของระบบภายใต้การทำงานบน Microsoft Windows หากต้องการแสดงตัวเลือกในยูทิลิตีนี้ ให้เรียกใช้ ไฟล์ดังกล่าวเมื่ออยู่บนระบบปฏิบัติ Microsoft Windows

คุณสามารถเรียกใช้ ไฟล์ดำเนินการด้าน BIOS ได้ ไม่ว่าจะมีหรือไม่มีอุปกรณ์จัดเก็บข้อมูลแบบ USB หากไม่มีการติดตั้งอุปกรณ์จัด เก็บข้อมูลแบบ USB เอาไว้ที่ตัวเครื่อง ระบบจะรีบูตหลังจากที่อัพเดต BIOSในภายใต้ระบบปฏิบัติการ Microsoft Windows

#### **การแฟȡช BIOS บน Linux**

การแฟลช BIOS ทั้งหมดภายใต้ ThinPro 6.x และรุ่นที่ใหม่กว่า เป็นการอัปเดต BIOS แบปไม่ต้องใช้เครื่องมือใดๆ โดย BIOS จะอัป ่ เดตตัวเองอัตโนมัติ

#### <span id="page-32-0"></span>ใช้คำสั่งต่อไปนี้เพื่อแฟลช BIOS บน Linux

● hptc-bios-flash *Ȇȳ ่ȩไฟȡȩ์มเมจ Ȱ*

เตรียมระบบเพื่ออัปเดต BIOS เมื่อมีการรีสตาร์ตครั้งถัดไป โด อัตโนมัติ และแจ้งให้คุณรีสตาร์ตเครื่องไคลเอ็นต์แบบบาง แต่ต้องมีการกำหนดการตั้งค่า BIOS ในส่วนตัวเลือกการอัปเดต แบปไร้เครื่องมือให้เป็นแบบอัตโนมัติ โดยสามารถใช้ hpt–bios–cfg เพื่อตั้งค่าตัวเลือกการอัปเดตแบบไร้เครื่องมือใน BIOS ได้

● hptc-bios-flash –h

แสดงรายการตัวเลือก

#### **การเขารห ้ ัสȡับไดรฟ์ด้วย BitLocker / Ȁาตรวจว ่ ัด BIOS**

หากคุณเปิดใช้งาน Windows การเข้ารหัสลับไดรฟ์ด้วย BitLocker (BDE) แนะนำให้ปิดใช้งาน BDE เป็นการชั่วคราวก่อนอัปเดต BIOS และควรเตรียมรหัสผ่านการกู้คืน BDE หรือรหัส PIN สำหรับการกู้คืน ก่อนที่จะหยุดการทำงานของ BDE ด้วย หลังจากที่ ี แฟลช BIOS เสร็จเรียบร้อย จึงค่อยเปิดการทำงานของ BDE

หากต้องการเปลี่ยนการทำงานของ BDE ให้เลือก Start (เริ่ม) > Control Panel (แผงควบคุม) > BitLocker Drive Encryption (การเขารห ้ ัสไดรฟด์ วย้ BitLocker) แลวเล ้ อกื **Suspend Protection** (ยกเลกการปกป ิ ้อง) หรอื **Resume Protection** (เปิดการ ปกป้อง) แลวȀล ้ กิ **Yes** (ใช)่

โดยทั่วไปแล้วการอัปเดต BIOS จะเปลี่ยนค่าตรวจวัดที่จัดเก็บไว้ ใน Platform Configuration Registers (ตั ค่าของแพลตฟอร์ม) (PCR) ของโมดูลรักษาความปลอดภัยของระบบ ซึ่งการปิดใช้งานเทคโนโลยีที่ใช้ค่า PCR เหล่านี้เป็นการ ่ ชั่วคราว ช่วยให้ ไม่เกิดปัญหากับแพลตฟอร์มดังกล่าว (เช่น เกิดปัญหากับ BDE) ก่อนที่จะแฟลช BIOS หลังจากที่คุณอัปเดต BIOS เสร็จเรียบร้อยให้เปิดฟังก์ชันเพื่อใช้งานอีกครั้ง และรีสตาร์ตตัวเครื่องเพื่อรับค่าตรวจวัดใหม่

#### **โหมดกู้คืนบล็อกสำหรับการบูตแบบฉุกเฉิน**

ในกรณีที่การอัปเดต BIOS ล้มเหลว (เช่น ไฟฟ้าดับระหว่างการอัปเดต) จะทำให้ BIOS ของระบบเกิดข้อผิดพลาด โดยโหมดกู้คืน บล็อกสำหรับการบูตแบบฉุกเฉินสามารถตรวจจับสถานการณ์ดังกล่าว และค้นหาอิมเมจไบนารีที่ใช้งานได้จากไดเรกทอริรากของ ่ ฮาร์ดไดรฟ์และสื่อ USB อื่นๆ จากนั้นจะสำเนาไฟล์ไบนารี (.bin) ในโฟลเดอร์การแฟลชบน DOS ไปยังโฟลเดอร์รากของอุปกรณ์จัด เก็บข้อมูลที่กำหนด แล้วเปิดเครื่องอีกครั้ง เมื่อกระบวนการกู้คืนตรวจพบอิมเมจไบนารี ก็จะดำเนินการกู้คืนระบบ กระบวนการดัง กล่าวจะดำเนินการโดยอัตโนมัติจนกว่าจะคืนค่าหรืออัปเดต BIOS ได้สำเร็จ หากมีการกำหนดรหัสผ่านสำหรับการกำหนดค่า BIOS เอาไว้ คุณต้องใช้เมนูเริ่มต้น / เมนูย่อยบนยูทิลิตี เพื่อแฟลช BIOS ด้วยตนเองหลังจากป้อนรหัสผ่านเสร็จเรียบร้อย บางครั้งอาจมีข้อ จำกัดในเรื่องรุ่นของ BIOS ที่สามารถติดตั้งบนแพลตฟอร์มดังกล่าวได้ หาก BIOS ที่อยู่บนระบบมีข้อจำกัด ให้ ใช้เฉพาะรุ่นของ BIOS ที่ใช้เพื่อการกู้คืนระบบได้เท่านั้น ่

## **การวินิจฉัยแȡะการแก ้ไขɔȉหา**

### **ไฟสัȉȉาณ**

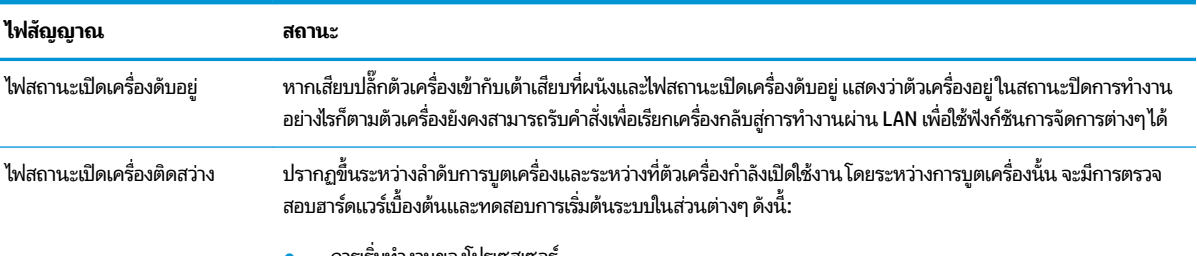

● การเริ่มทำงานของโปรเซสเซอร์

<span id="page-33-0"></span>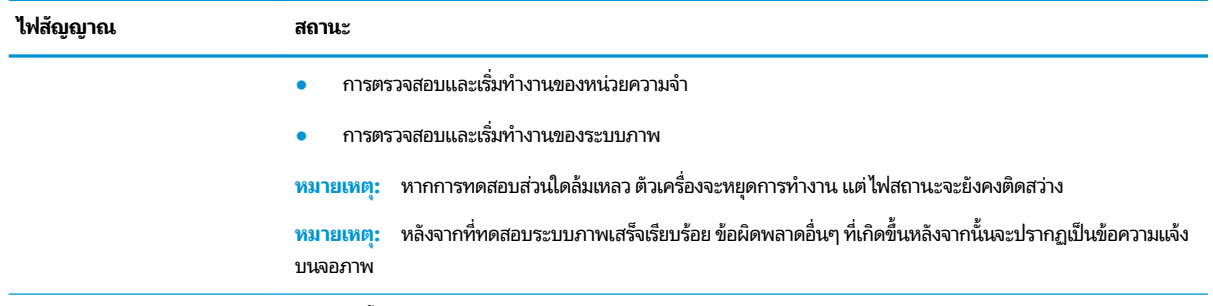

หมายเหตุ: ไฟสัญญาณ RJ-45 จะอยู่ภายในขั้วต่อ RJ-45 บนแผงด้านหลังส่วนบนของเครื่องไคลเอ็นต์แบบบาง และจะเห็นไฟสถานะดังกล่าวเมื่อมีการต่อสาย เข้ากับขั้วต่อไฟกะพริบสีเขียวหมายถึงมีการใช้งานระบบเครือข่าย และไฟสีส้มหมายถึงเป็นการเชื่อมต่อด้วยความเร็ว 100MB

## **การเรียกเครื่องกลับสู่การทำงานผ่าน LAN**

การเรียกเครื่องกลับสู่การทำงานผ่าน LAN (Wake-on LAN - WOL) เป็นการสั่งงานให้คอมพิวเตอร์เปิดทำงานหรือเรียกทำงานจาก ี สถานะสลิปหรือไฮเบอร์เนต ด้วยการส่งคำสั่งผ่านระบบเครือข่าย โดยคุณสามารถเปิดหรือปิดใช้งาน WOL ได้ทาง Computer Setup (การตั้งค่าคอมพิวเตอร์) ในหัวข้อการตั้งค่า **S5 Wake on LAN** (การเรียกเครื่องกลับสู่การทำงานผ่าน LAN ระดับ S5)

การเปิดหรือปิดใช้งาน WOL:

- ี**่ 1.** เปิดเครื่องหรือรีสตาร์ทคอมพิวเตอร์
- **2.** กดปุ่ม esc หรือ F10 ขณะที่ข้อความ "Press the ESC key for Startup Menu" (กดแป้น ESC เพื่อเข้าสู่เมนูเริ่มต้น) ปรากฏขึ้นที่ด้านล่างของหน้าจอ
- **หมายเหตุ:** หากคุณไม่ได้กดปุ่ม <mark>esc</mark> หรือ F10 ภายในเวลาที่เหมาะสม คุณจะต้องรีสตาร์ทเครื่องคอมพิวเตอร์ ใหม่ และ ่ กดปุ่ม <mark>esc</mark> หรือ F10 อีกครั้งเมื่อไฟจอภาพเป็นสีเขียว
- <mark>3.</mark> หากคุณกดปุ่ม esc ให้กดปุ่ม F10 เพื่อเข้าสู่ Computer Setup (การตั้งค่าคอมพิวเตอร์)
- **4.** เลือกไปยัง **Advanced > Device Options** (ขั้นสูง > ตัวเลือกอุปกรณ์)
- **5.** ตั้งค่า **S5 Wake on LAN** (การเรียกเครื่องกลับสู่การทำงานผ่าน LAN ระดับ S5) ให้อยู่ ในสถานะเปิดหรือปิดใช้งาน
- **6.** กด F10 เพื่อยืนยันการเปลี่ยนแปลง
- **7.** เลือก **File** (ไฟล์) > **Save Changes and Exit** (บันทึกการเปลี่ยนแปลงและออก)

 $\Box$  สิ่<mark>งสำคัญ: การตั้งค่า **S5 Maximum Power Savings** (การตั้งค่าประหยัดพลังงานสูงสุดระดับ S5) จะส่งผลต่อการทำงานของ</mark> การเรียกเครื่องกลับสู่การทำงานผ่าน LAN หากคุณเปิดการตั้งค่าในส่วนดังกล่าว จะเป็นการปิดใช้งานการเรียกเครื่องกลับสู่การ ทำงานผ่าน LAN การตังȀ้ าด่ ังกลาวจะอย ่ ู่ใน Computer Setup (การตังȀ้ าอȀมพ ่ วเตอร ิ ) ์ภายใตห้ ัวขอ้ **Power > Hardware Management** (พลังงาน > การจัดการฮาร์ดแวร์)

## **ลำดับการเปิดเครื่อง**

เมื่อมีการเปิดเครื่อง รหัสของบล็อกสำหรับการบูตเครื่องบนแฟลชจะเริ่มเตรียมฮาร์ดแวร์ ให้อยู่ ในสถานะที่กำหนด จากนั้นจึง ทดสอบวินิจฉัยการเปิดเครื่องแบบพื้นฐาน เพื่อตรวจสอบการทำงานโดยรวมของฮาร์ดแวร์ทั้งหมด โดยกระบวนการเริ่มต้นดังกล่าว ประกอบด้วยขั้นตอนต่อไปนี้:

- **1.** การเตรียมซีพียูและตัวควบคุมหน่วยความจำ
- **2.** การเตรียมและกำหนดค่าอุปกรณ์ PCI ทังหมด ้
- <span id="page-34-0"></span>**3.** การเตรียมซอฟต์แวร์ระบบภาพ
- **4.** การเตรียมระบบภาพให้อยู่ในสถานะที่กำหนด
- **5.** การเตรยมอ ี ปกรณ ุ ์USB ให้อยู่ในสถานะที่กำหนด
- **6.** การวินิจฉัยการเปิดเครื่องโปรดดูข้อมูลเพิ่มเติมได้ที่หัวข้อ "ทดสอบวินิจฉัยการเปิดเครื่อง"
- **7.** ตัวเครื่องบูตเข้าสู่ระบบปฏิบัติการ

## **การรีเซ็ตรหัสผ่านสำหรับการกำหนดค่าและรหัสผ่านสำหรับเปิดเครื่อง**

คุณสามารถรีเซ็ตรหัสผ่านสำหรับการกำหนดค่าและรหัสผ่านสำหรับเปิดเครื่องได้ด้วยวิธีดังต่อไปนี้:

- ี**่ 1.** ปิดเครื่องคอมพิวเตอร์ แล้วถอดสายไฟออกจากเต้าเสียบไฟฟ้า
- **2.** ถอดแผงปิดด้านข้างและฝาครอบโลหะด้านข้าง
- **3.** ถอดจัมเปอรรห์ ัสผานออกจากเมนบอร ่ ด์ โดยดูตำแหน่งที่ระบุว่า PSWD/E49
- **4. ใส่ฝาครอบโลหะและแผงปิดด้านข้างกลับคืน**
- **5.** ต่อคอมพิวเตอร์กับแหล่งจ่ายไฟ AC จากนั้นเปิดเครื่องคอมพิวเตอร์
- ี**6.** ปิดเครื่องคอมพิวเตอร์ แล้วถอดสายไฟออกจากเต้าเสียบไฟฟ้า
- **7.** ถอดแผงปิดด้านข้างและฝาครอบโลหะด้านข้าง
- **8. ใส่จัมเปอร์รหัสผ่านกลับเข้าที่**
- **9.** ใส่ฝาครอบโลหะและแผงปิดด้านข้างกลับคืน

## **การทดสอบวินิจฉัยการเปิดเȀร ื อง่**

ึ การวินิจฉัยการเปิดเครื่องเป็นการทดสอบการทำงานพื้นฐานโดยรวมของฮาร์ดแวร์ เพื่อตรวจสอบการกำหนดค่าและการทำงานใน ส่วนต่างๆ หากการทดสอบวินิจฉัยระหว่างการเตรียมฮาร์ดแวร์ล้มเหลว ตัวเครื่องจะหยุดการทำงาน และไม่มีการส่งข้อความแจ้งไป ยังระบบภาพ

**หมายเหตุ:** คุณอาจต้องรีสตาร์ตตัวเครื่องและเริ่มการทดสอบวินิจฉัยอีกครั้งเพื่อยืนยันปัญหาในครั้งแรก

ตารางต่อไปนี้แสดงการทดสอบที่ดำเนินการบนตัวเครื่อง

#### **ตาราง 2-1 การทดสอบวินิจฉัยการเปิดเȀรือง่**

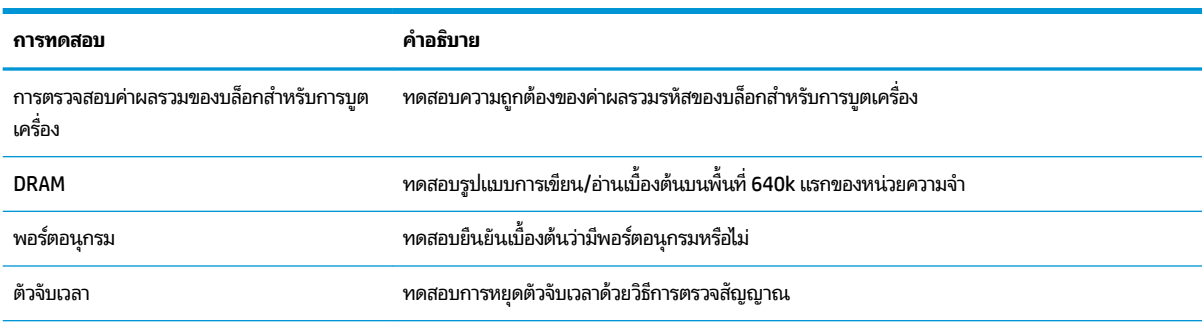

#### <span id="page-35-0"></span>**ตาราง 2-1 การทดสอบวินิจฉัยการเปิดเȀรือง่ (ต่อ)**

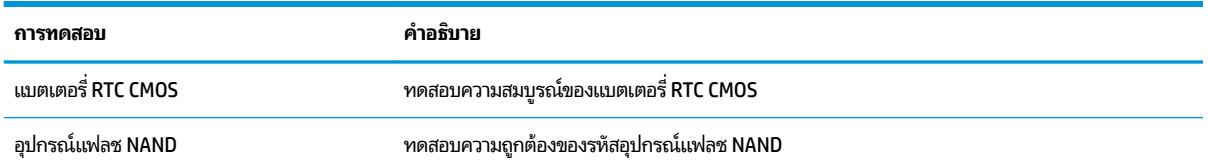

## **การแปȡȀวามหมายของสัȉȉาณไฟบรเวณแผงด ิ ้ านหน ้ าแȡะรหัสเสียง สำหรับการวินิจฉัยขั้นตอน POST**

หัวข้อนี้กล่าวถึงรหัสสัญญาณไฟที่แผงด้านหน้ารวมทั้งรหัสเสียงที่อาจเกิดขึ้นก่อนหรือระหว่างกระบวนการ POST ซึ่งอาจไม่มีรหัส ข้อผิดพลาดหรือข้อความที่เกี่ยวข้องปรากฏขึ้น ่

คำเต**ือน! เ**มื่อเสียบปลั๊กคอมพิวเตอร์เข้ากับแหล่งจ่ายไฟ AC จะมีแรงดันไฟฟ้าส่งไปยังเมนบอร์ดอยู่ตลอดเวลา ทั้งนี้เพื่อลดความ เสี่ยงจากการได้รับบาดเจ็บจากไฟฟ้าช็อตและ/หรือพื้นผิวอุปกรณ์ที่ร้อน คุณควรตรวจสอบว่าได้ถอดสายไฟจากเต้าเสียบบนผนัง และปล่อยให้ส่วนประกอบภายในของระบบเย็นลงก่อนที่จะสัมผัสชิ้นส่วนดังกล่าว

**หมายเหตุ:** ตารางด้านล่างได้จัดเรียงมาตรการที่แนะนำตามลำดับที่ควรปฏิบัติ

คอมพิวเตอร์บางรุ่นอาจไม่มีไฟสัญญาณวินิจฉัยและรหัสเสียงทั้งหมด

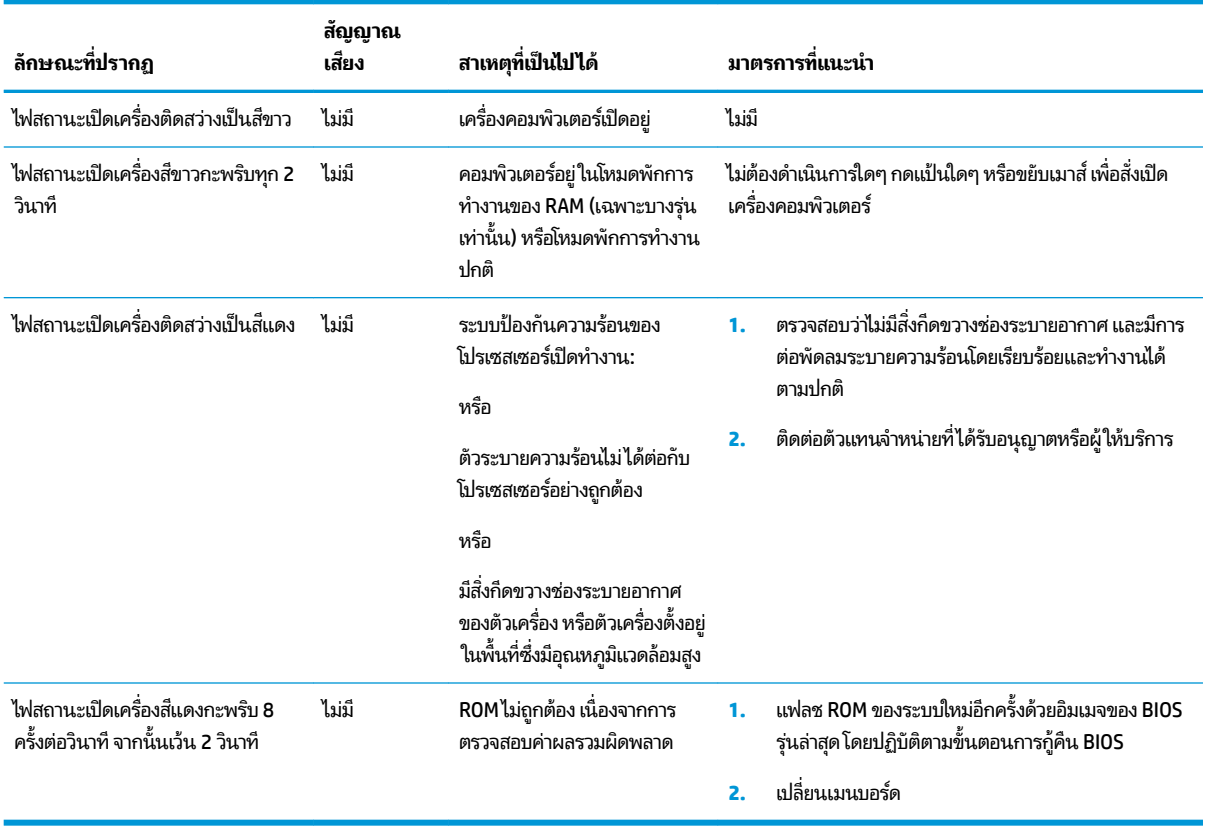

# <span id="page-36-0"></span>**การแก ้ไขɔȉหาเบื ้ องต ้ น**

## **การแก้ไขɔȉหาเบื ้องต้น**

หากเครื่องไคลเอ็นต์แบบบางพบปัญหาในการทำงาน หรือไม่สามารถเปิดเครื่องได้ให้ตรวจสอบรายการต่อไปนี้

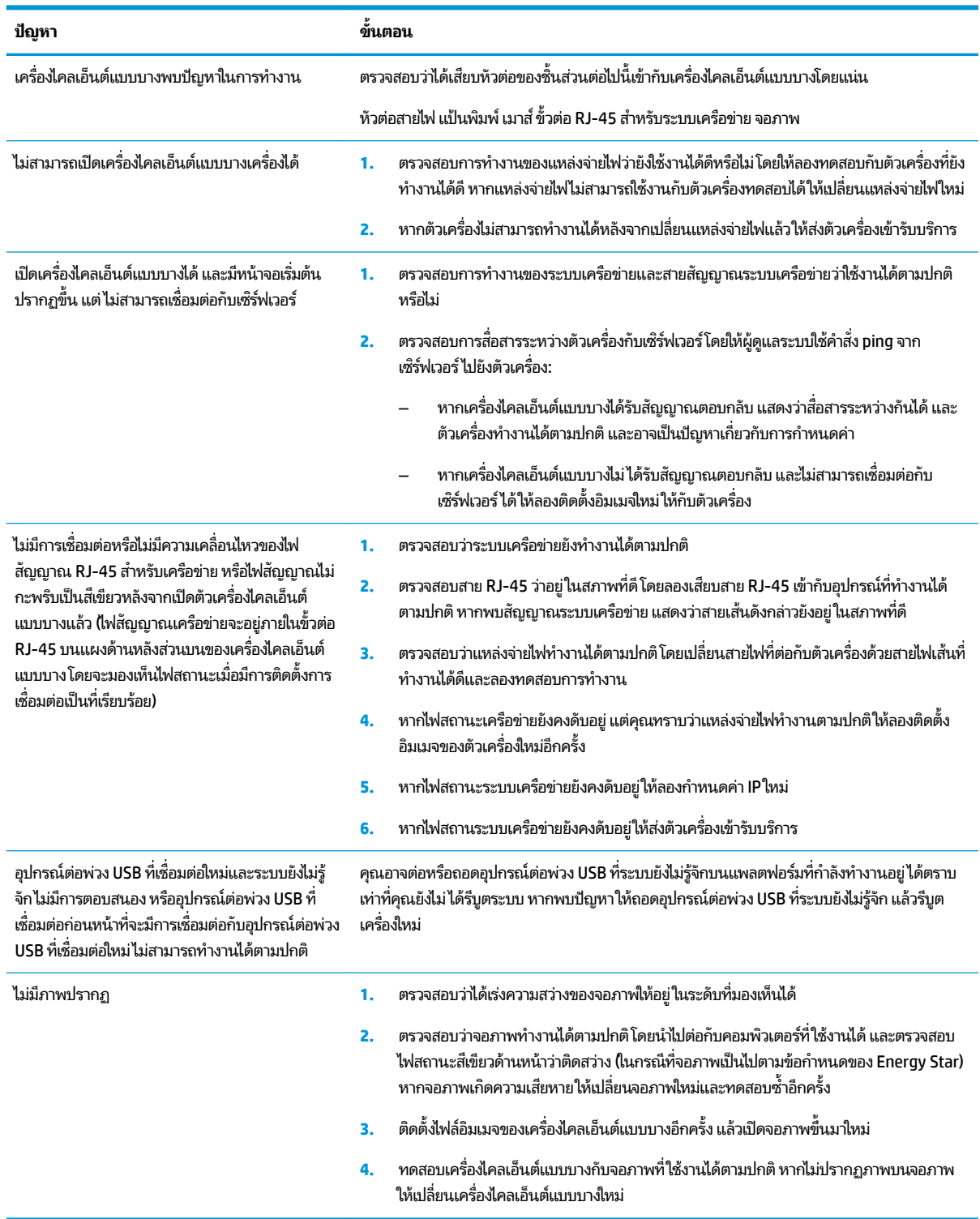

## <span id="page-37-0"></span>**การแก้ไขɔȉหาตัวเȀรืองแบบไร ่ ด้ ิสก์(ไมม่ แฟȡช ี )**

เนื้อหาในส่วนนี้ใช้สำหรับตัวเครื่องที่ไม่มีแฟลช ATA เท่านั้น และเนื่องจากไม่มีแฟลช ATA ดังนั้นลำดับการบูตเครื่องจึงเปลี่ยนเป็น:

- อปกรณ ุ ์USB
- **PXE**
- ี**1.** เมื่อตัวเครื่องกำลังบูตเข้าสู่ระบบ จอภาพจะแสดงข้อมูลดังต่อไปนี้

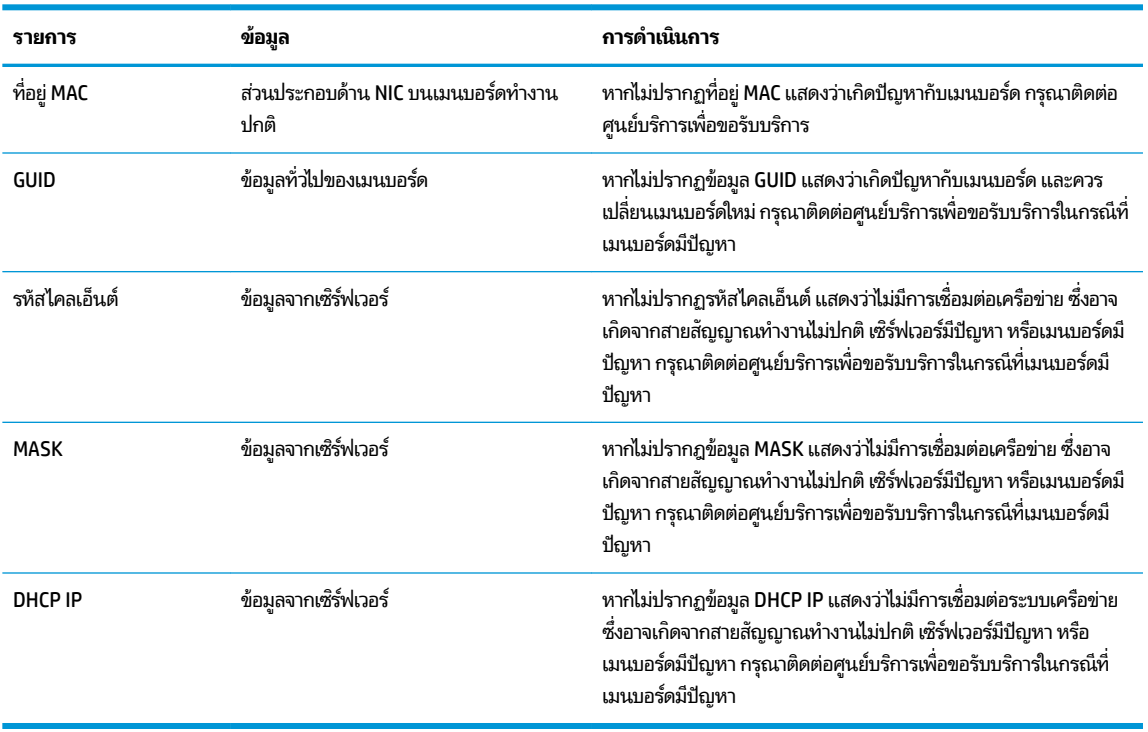

หากคุณใช้งานบน Microsoft RIS PXE กรุณาไปยังขั้นตอนที่ 2

หากคุณใช้งานบน Linux กรุณาไปยังขั้นตอนที่ 3

**2.** หากคุณใช้งานบน Microsoft RIS PXEให้กดแป้น F12 เพื่อเปิดใช้การบูตบริการระบบเครือข่ายทันทีที่มีข้อมูล DHCP IP ปรากฏขึ้นบนหน้าจอ

หากตัวเครื่องไม่บูตเข้าสู่ระบบเครือข่าย แสดงว่าไม่ ได้กำหนดค่าด้าน PXE ให้เซิร์ฟเวอร์

หากคุณกด F12 ไม่ทัน ตัวเครื่องจะพยายามบูตเข้าสู่แฟลช ATA ซึ่งไม่มีการติดตั้งไว้บนเครื่องดังกล่าว โดยจะปรากฏข้อความ ว่า: **ERROR: Non-system disk or disk error. Replace and press any key when ready. (ข้อผิดพลาด:ไม่ใช่** ดิสก์ระบบหรือพบข้อผิดพลาดบนดิสก์ กรุณาเปลี่ยนดิสก์ ใหม่และกดแป้นใดๆ เมื่อพร้อม)

ให้กดแป้นใดๆ เพื่อรีสตาร์ตวงจรการบูตเครื่องใหม่อีกครั้ง

ี**3.** หากคุณใช้งานบน Linux จะมีข้อผิดพลาดปรากฏขึ้นบนหน้าจอหากไม่พบ IP ของไคลเอ็นต์ **ERROR: Non-system disk or disk error. Replace and press any key when ready.** (ข้อผิดพลาด:ไม่ใช่ดิสก์ระบบหรือพบข้อผิดพลาดบนดิสก์ กรุณาเปลี่ยนดิสก์ ใหม่และกดแป้นใดๆ เมื่อพร้อม)

## <span id="page-38-0"></span>**การกำหนดค่าเซิร์ฟเวอร์ PXE**

**หมายเหตุ:** ผู้ให้บริการที่ได้รับอนุญาตเป็นผู้ให้ความช่วยเหลือเกี่ยวกับซอฟต์แวร์ PXE ทั้งหมดตามสัญญารับประกันหรือ **่** สัญญาบริการ หากลูกค้ามีข้อสงสัยหรือปัญหาเกี่ยวกับ PXE กรุณาติดต่อขอความช่วยเหลือจากผู้ให้บริการ PXE โด ี ติดต่อมาที่ศูนย์บริการลูกค้าของ HP

และกรุณาดูข้อมูลอ้างอิงได้ที่: ่

: - สำหรับ Windows Server 2008 R2 [http://technet.microsoft.com/en-us/library/7d837d88-6d8e-420c-b68f](http://technet.microsoft.com/en-us/library/7d837d88-6d8e-420c-b68f-a5b4baeb5248.aspx)[a5b4baeb5248.aspx](http://technet.microsoft.com/en-us/library/7d837d88-6d8e-420c-b68f-a5b4baeb5248.aspx)

 $-$ สำหรับ Windows Server 2012: <u><http://technet.microsoft.com/en-us/library/jj648426.aspx></u>

ต้องเปิดใช้บริการที่ระบุไว้ด้านล่าง โด

- **1.** Domain Name Service (DNS)
- **2.** Remote Installation Services (RIS)

**หมายเหตุ:** ไม่จำเป็นต้องใช้ Active Directory DHCP แต่แนะนำให้ใช้งาน

## **การ ใช้HP ThinUpdate เพ ื ่อȀ ื นȀาให่ ้ กับอิมเมจ**

HP ThinUpdate ช่วยให้คุณดาวน์โหลดไฟล์อิมเมจและส่วนเสริมต่างๆ จาก HP, เก็บบันทึกไฟล์อิมเมจของ HP และสร้างแฟลช ไดรฟ์ USB สำหรับการบูต เพื่อติดตั้งไฟล์อิมเมจได้

ทั้งนี้ HP ThinUpdate มาพร้อมกับเครื่องไคลเอ็นต์แบบบางของ HP บางรุ่น และสามารถติดตั้งเพิ่มเติมได้เองที่ <u><http://www.hp.com/support></u> (ค้นหาตามชื่อรุ่นของเครื่องไคลเอ็นต์แบบบาง แล้วดูที่หัวข้อ **Drivers & software** (ไดรเวอร์ ี และซอฟต์แวร์) เพื่อค้นหาข้อมูลสำหรับรุ่นดังกล่าว)

- คุณลักษณะการดาวน์โหลดไฟล์อิมเมจช่วยให้คุณดาวน์โหลดไฟล์อิมเมจจาก HP เพื่อเก็บไว้ในอุปกรณ์จัดเก็บข้อมูลบน เครื่องหรือบนแฟลชไดรฟ์ USB หากเลือกแฟลชไดรฟ์ USB จะเป็นการสร้างแฟลชไดรฟ์ USB แบบบูตได้ เพื่อใช้ ในการติดตั้ง ไฟล์อิเมจบนเครื่องไคลเอ็นต์แบบบางเครื่องอื่นๆ
- คุณลักษณะการเก็บบันทึกไฟล์อิมเมจช่วยให้คุณเก็บไฟล์อิมเมจจากเครื่องไคลเอ็นต์แบบบาง และบันทึกลงในแฟลชไดรฟ์ USB ซึ่งสามารถใช้เพื่อติดตั้งอิมเมจดังกล่าวบนเครื่องไคลเอ็นต์แบบบางเครื่องอื่นๆ ได้
- ่ คุณลักษณะการดาวน์โหลดส่วนเสริม ช่วยให้คุณดาวน์โหลดส่วนเสริมจาก HP โดยจัดเก็บไว้ในอุปกรณ์จัดเก็บข้อมูลบน เครื่องหรือบนแฟลชไดรฟ์ USB
- $\bullet$  คุณลักษณะการจัดการไดรฟ์ USB รองรับความสามารถต่างๆ ต่อไปนี้:
	- สร้างแฟลชไดรฟ์ USB แบบบูตได้จากไฟล์อิมเมจบนอุปกรณ์จัดเก็บข้อมูลภายในเครื่อง
	- คัดลอกไฟล์อิมเมจ .ibr จากแฟลชไดรฟ์ USB เพื่อเก็บไว้บนอุปกรณ์จัดเก็บข้อมูลภายในเครื่อง
	- คืนค่ารูปแบบแฟลชไดรฟ์ USB

คุณสามารถใช้แฟลชไดรฟ์ USB แบบบูตได้ซึ่งสร้างขึ้นโดย HP ThinUpdate เพื่อติดตั้งไฟล์อิมเมจของเครื่องไคลเอ็นต์แบบบาง ของ HP ให้กับเครื่องอื่นๆ ที่เป็นรุ่นเดียวกันและใช้ระบบปฏิบัติการเดียวกัน ่

#### **ข้อกำหนดของระบบ**

หากต้องการสร้างอุปกรณ์สำหรับกู้คืนระบบเพื่อใช้ ในการแฟลชไฟล์อิมเมจหรือเรียกรู้ ไฟล์อิมเมจของซอฟต์แวร์บนแฟลช คุณต้อง ใช้องค์ประกอบต่างๆ ต่อไปนี้

- <span id="page-39-0"></span> $\bullet$  เครื่องไคลเอ็นต์แบบบางของ HP อย่างน้อย 1 เครื่อง
- ่ อุปกรณ์แฟลชแบบ USB ที่มีขนาดไม่น้อยกว่าที่กำหนด:
	- ThinPro: 8 GB
	- Windows 10 IoT (หากมการใช ี ้ในรปแบบ ู USB): 32 GB
- **หมายเหตุ:** หรือคุณสามารถใช้เครื่องมือบน Windows แทนก็ได้เช่นกัน

**วิธการȀ ี ืนȀาแบบน ่ ี ้ ไมสามารถใช ่ งานได ้ ้กับอุปกรณแฟȡชแบบ ์ USB บางประเภท** หากไมพบอ ่ ปกรณ ุ แฟลชแบบ ์ USB ปรากฏ ในรายการไดรฟ์แบบถอดได้บน Windows แสดงว่าอุปกรณ์ดังกล่าวไม่รองรับการคืนค่าแบบนี้ อุปกรณ์แฟลชแบบ USB ที่มีหลาย พาร์ติชันไม่สามารถใช้งานร่วมกับวิธีการคืนค่าแบบนี้ได้ อุปกรณ์แฟลชแบบ USB ที่มีอยู่ในท้องตลาดมีการเปลี่ยนแปลงอยู่ตลอด เวลา ดังนั้นจึงไม่ได้มีการทดสอบการทำงานของอุปกรณ์แฟลชแบบ USB ครบทุกรุ่นกับ HP Thin Client Imaging Tool (เครื่อง มือจัดการไฟล์อิมเมจเครื่องไคลเอ็นต์แบบบางของ HP)

#### **การจัดการอ ปกรณ์ ุ**

เครื่องไคลเอ็นตแบบบางมาพร้อมสิทธิ์การใช้งานของ HP Device Manager (ตัวจัดการอุปกรณ์ HP) และมีตัวจัดการอุปกรณ์ดัง กล่าวติดตั้งไว้ให้พร้อมใช้งาน HP Device Manager (ตัวจัดการอุปกรณ์ HP) เป็นเครื่องมือจัดการไคลเอ็นต์แบบบาง ที่ใช้เพื่อ<br>จัดการกับเครื่องไคลเอ็นต์แบบบางของ HP แบบครบวงจร ซึ่งรวมถึงการค้นหา การจัดการสินทรัพย์ การติดตั้งใช้งาน ่ องไคลเอ็นต์แบบบางของ HP แบบครบวงจร ซึ่งรวมถึงการค้นหา การจัดการสินทรัพย์ การติดตั้งใช้งาน และการ กำหนดค่า สำหรับข้อมูลเพิ่มเติมเกี่ยวกับ HP Device Manager (ตัวจัดการอุปกรณ์ HP) โปรดดูได้ที่ <u>www.hp.com/go/hpdm</u>

หากคุณต้องการจัดการกับเครื่องไคลเอ็นต์แบบบางด้วยเครื่องมือจัดการอื่นๆ เช่น Microsoft SCCM หรือ LANDesk กรุณาดู ข้อมูลเพิ่มเติมได้ที่ <u>www.hp.com/go/clientmanagement</u>

## **การ ใช้HP PC Hardware Diagnostics (เȀร ื องม ่ อว ื ินิจฉัยฮารดแวร ์ พ ์ ี ซ ของ HP) (UEFI)**

HP PC Hardware Diagnostics (เครื่องมือวินิจฉัยฮาร์ดแวร์พีซีของ HP) เป็น Unified Extensible Firmware Interface (UEFI) ที่ช่วยคุณในการทดสอบเพื่อวินิจฉัยปัญหาเพื่อว่าฮาร์ดแวร์คอมพิวเตอร์ทำงานตามปกติหรือไม่ เครื่องมือนี้จะทำงานนอก ิ ระบบปฏิบัติการ ทำให้สามารถจำแนกข้อผิดพลาดของฮาร์ดแวร์ที่แท้จริงจากปัญหาที่อาจมีสาเหตุจากระบบปฎิบัติการหรือส่วนป ระกอบซอฟต์แวร์อื่นๆได้

เมื่อ HP PC Hardware Diagnostics (เครื่องมือวินิจฉัยฮาร์ดแวร์พีซีของ HP) (UEFI) ตรวจพบข้อผิดพลาดที่ควรเปลี่ยนฮาร์ดแวร์ ระบบจะสร้างรหัสข้อผิดพลาด 24 หลักขึ้น โดยสามารถใช้รหัสดังกล่าวเพื่อช่วยในการระบุวิธีการแก้ ไขปัญหา

 $\dddot{\Xi}$  ทมายเหตุ: หากต้องการเริ่มต้นการวินิจฉัยบนคอมพิวเตอร์แบบสลับรูปแบบการใช้งานได้ คอมพิวเตอร์ของคุณจะต้องอยู่ใน โหมดโน้ตบุ๊ก และคุณจะต้องใช้แป้นพิมพ์ที่เชื่อมต่อไว้ ่

หากต้องการเริ่มใช้งาน HP PC Hardware Diagnostics (เครื่องมือวินิจฉัยฮาร์ดแวร์พีซีของ HP) (UEFI) ให้ปฏิบัติตามข้ันตอน เหล่านี้:

- **1.** เปิดใช้งานหรือรีสตาร์ทคอมพิวเตอร์ และกด esc อย่างรวดเร็ว
- **2.** กด f2

BIOS จะค้นหาตำแหน่งจัดเก็บเครื่องมือการวินิจฉัยในสามตำแหน่งตามลำดับต่อไปนี้ :

**a.** ไดรฟ์ USB ที่มีการเชื่อมต่อไว้

- <span id="page-40-0"></span>**หมายเหตุ:** หากต้องการดาวน์โหลดเครื่องมือ HP PC Hardware Diagnostics (เครื่องมือวินิจฉัยฮาร์ดแวร์พีซีของ HP) (UEFI) ลงในไดรฟ์ USBให้ดูที่ <u>การดาวน์โหลด HP PC Hardware Diagnostics (เครื่องมือวินิจฉัยฮาร์ดแวร์พีซี</u> ของ HP) (UEFI) ลงในอปกรณ์ USB ในหน้า 35
- **b.** Hard drive (ฮาร์ดไดรฟ์)
- **c.** BIOS
- <mark>3.</mark> เมื่อเปิดใช้เครื่องมือการวินิจฉัยให้เลือกชนิดการทดสอบเพื่อการวินิจฉัยที่คุณต้องการเรียกใช้งาน จ แนะนำบนหน้าจอ

**หมายเหตุ:** หากคุณต้องการหยุดการทดสอบเพื่อการวินิจฉัยให้กด <mark>esc</mark>

### **การดาวน์โหȡด HP PC Hardware Diagnostics (เȀรืองม ่ อวื ินิจฉัยฮารดแวร ์ พ์ ีซของ ี HP) (UEFI) ȡงในอุปกรณ์USB**

 $\dddot{\mathbb{B}}$  **หมายเหตุ:** คำแนะนำการดาวน์โหลด HP PC Hardware Diagnostics (UEFI) จะอธิบายด้วยภาษาอังกฤษเท่านั้น และคุณจะ ต้องใช้คอมพิวเตอร์ระบบ Windows เพื่อดาวน์โหลด และสร้างสภาพแวดล้อมที่สนับสนุน HP UEFI เพราะมีให้ใช้เฉพาะไฟล์ .exe **เ**ท่านั้น

การดาวน์โหลด HP PC Hardware Diagnostics ลงในอปกรณ ุ ์USB สามารถทำได้สองวิธี

#### **ดาวน์โหȡด UEFI เวอรช์ นȡั าส่ ดุ**

- **1.** ไปที่ <u><http://www.hp.com/go/techcenter/pcdiags></u> หน้าเว็บหลักของ HP PC Diagnostics (การวินิจฉัยพีซีของ HP) จะ ปรากฏขึน้
- 2. ในหัวข้อ HP PC Hardware Diagnostics (เครื่องมือวินิจฉัยฮาร์ดแวร์พีซีของ HP) ให้เลือกลิงก์ **Download** (ดาวน์โหลด) ี จากนั้นเลือก **Run** (เรียกใช้งาน)

#### **ดาวน์โหȡด UEFI เวอรช์ นใดๆ ั สำหรับผลิตภัณฑ์ที่ต้องการ**

- **1.** ไปที ่<http://www.hp.com/support>
- **2. แล็อก Get software and drivers** (รับซอฟต์แวร์และไดร์เวอร์)
- **3.** ป้อนชื่อหรือหมายเลขผลิตภัณฑ์
- **4.** เลือกคอมพิวเตอร์ของคุณ จากนั้นเลือกระบบปฏิบัติการของคุณ
- **5.** ในหัวข้อ **Diagnostic** (การวินิจฉัย) ให้ปฏิบัติตามคำแนะนำบนหน้าจอเพื่อเลือกและดาวน์โหลด UEFI เวอร์ชันที่คุณต้องการ

## **ข้อกำหนดเกี่ยวกับชุดสายไฟ**

แหล่งจ่ายไฟบนคอมพิวเตอร์บางรุ่นอาจมาพร้อมสวิตช์จ่ายไฟภายนอก คุณลักษณะของสวิตช์สำหรับเลือกแรงดันไฟฟ้าบน คอมพิวเตอร์ทำให้คุณปรับการทำงานของแรงดันได้ระหว่าง 100-120 หรือ 220-240 โวลต์ แหล่งจ่ายไฟบนคอมพิวเตอร์สำหรับ รุ่นที่ ไม่มีสวิตช์จ่ายไฟภายนอกติดตั้งมาด้วย จะมีสวิตช์ภายในที่ตรวจสอบแรงดันขาเข้าและสลับแรงดันให้ โดยอัตโนมัติ ่

ชดสายไฟที่ได้รับพร้อมกับคอมพิวเตอร์เป็นไปตามข้อกำหนดสำหรับใช้งานในประเทศที่คณซื้ออปกรณ์ดังกล่าว

สำหรับชุดสายไฟเพื่อการใช้งานในประเทศอื่นๆ จะต้องตรงตามข้อกำหนดในประเทศดังกล่าวที่คุณต้องการใช้คอมพิวเตอร์

## <span id="page-41-0"></span>**ข้อกำหนดทั่วไป**

ข้อกำหนดด้านล่างต่อไปนี้มีผลกับทุกประเทศ:

- ี**1.** สายไฟต้องได้รับการประเมินและอนุมัติจากหน่วยงานอันเป็นที่ยอมรับในประเทศดังกล่าวที่มีการติดตั้งใช้งานชุดสายไฟ
- **2.** ชุดสายไฟต้องรองรับปริมาณประจุไฟฟ้าขั้นต่ำที่ 10A (7A สำหรับประเทศญี่ปุ่น) และระดับแรงดันที่ 125 หรือ 250 โวลต์ ตามที่กำหนดโดยระบบไฟฟ้าของแต่ละประเทศ
- ิ **3.** เส้นผ่านศูนย์กลางของสายไฟจะต้องมีขนาดไม่ต่ำกว่า 0.75 มม.<sub>2</sub> หรือ 18AWG และความยาวสายไฟต้องอยู่ระหว่าง 1.8 ม. (6 ฟุต) ถึง 3.6 ม. (12 ฟุต)

ควรจัดวางสายไฟในตำแหน่งที่ไม่มีการเดินผ่านบ่อยๆ หรือไม่ถูกวัตถุใดวางทับไว้ และควรให้ความใส่ ใจเป็นพิเศษกับปลั๊กไฟ เต้าเสียบไฟฟ้า และจุดที่สายไฟต่อกับผลิตภัณฑ์

คำเตื**อน!** อย่าใช้ผลิตภัณฑ์นี้หากชุดสายไฟเกิดความเสียหาย หากชุดสายไฟเกิดความเสียหายไม่ว่าในลักษณะใดก็ตามให้เปลี่ยน ใหม่โดยทันที

## **ข้อกำหนดเกี่ยวกับสายไฟของประเทศญี่ปุ่น**

สำหรับการใช้งานในประเทศญี่ปุ่น ให้ ใช้เฉพาะสายไฟที่ได้รับพร้อมกับผลิตภัณฑ์นี้เท่านั้น ่

 $\bigwedge$  ขอควรระวัง: อย่านำสายไฟที่ได้รับพร้อมกับผลิตภัณฑ์นี้ไปใช้กับผลิตภัณฑ์อื่นๆ

### **ข้อกำหนดเฉพาะประเทศ**

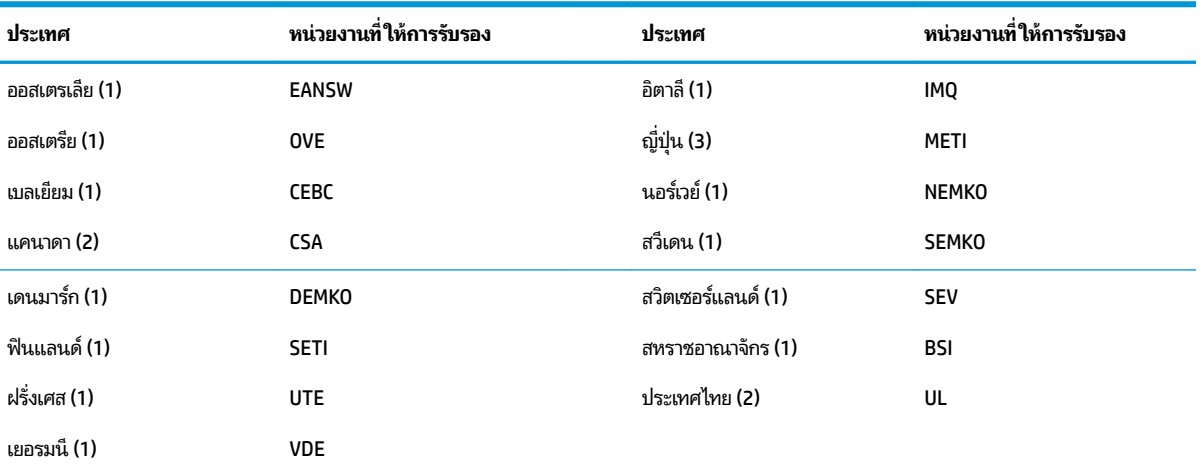

ข้อกำหนดเพิ่มเติมเฉพาะประเทศได้แจกแจงไว้ในวงเล็บและอธิบายด้านล่าง

1. สายไฟที่ ใช้ต้องเป็นชนิด HO5VV-F แบบ 3 คอนดัคเตอร์ และมีขนาดคอนดัคเตอร์ 0.75 มม.<sub>2</sub> ชุดอุปกรณ์ของชุดสายไฟ (คู่เต้าต่อเครื่องใช้ ไฟฟ้าและปลั๊ก ่ ที่ผนัง) ต้องเป็นไปตามสัญลักษณ์การรับรองของหน่วยงานที่รับผิดชอบในการประเมินภายในประเทศดังกล่าวที่ต้องการใช้งาน

2. สายไฟที่ ใช้ต้องเป็นชนิด SVT หรือเทียบเท่า และเป็นแบบ 3 คอนดัคเตอร์ เบอร์ 18 ปลั๊กผนังต้องเป็นแบบปลั๊กสายดินสองขั้ว พร้อมด้วย NEMA 5-15P ่ (15A, 125V) หรอื NEMA 6-15P (15A, 250V)

**3.** คู่เต้าต่อเครื่องใช้ ไฟฟ้า สายไฟ และปลั๊กผนัง ต้องมีตราสัญลักษณ์ "T" และหมายเลขลงทะเบียนตามที่กำหนดโดยกฎหมาย Dentori ของประเทศญี่ปุ่น สายไฟต้องเป็นแบบ VCT หรือ VCTF, 3 คอนดัคเตอร์ และมีขนาดคอนคัคเตอร์ 0.75 มม.<sub>2</sub> ปลั๊กผนังต้องเป็นแบบปลั๊กสายดินสองขั้วที่เป็นไปตาม ่ มาตรฐานอุตสาหกรรมของประเทศญี่ปุ่น C8303 (7A, 125V)

## <span id="page-42-0"></span>**คำแถลงเกี่ยวกับความไม่แน่นอนของข้อมูล**

เครื่องไคลเอ็นต์แบบบางมาพร้อมกับอุปกรณ์หน่วยความจำ 3 ประเภท Ȁอื RAM, ROM และอุปกรณ์หน่วยความจำแบบแฟลช โดย ข้อมูลที่เก็บไว้ในอุปกรณ์หน่วยความจำ RAM จะสูญหายไปเมื่ออุปกรณ์ไม่ได้รับการจ่ายพลังงาน โดยอุปกรณ์ RAM สามารถใช้ พลังงานได้ทั้งจากการจ่ายไฟหลัก การจ่ายไฟรอง หรือพลังงานแบตเตอรี่ (อธิบายสถานะพลังงานด้านล่าง) ดังนั้นแม้ว่าตัวเครื่องไม่ ได้เชื่อมต่อกับเต้าเสียบ AC อุปกรณ์ RAM บางส่วนก็อาจได้รับพลังงานจากแบตเตอรี่แทนได้ ข้อมูลที่เก็บไว้ในอุปกรณ์หน่วยความ ่ ี จำ ROM หรือแฟลช จะไม่สูญหายแม้ ไม่มีการจ่ายพลังงานไปยังอุปกรณ์แล้วก็ตาม ผู้ผลิตอุปกรณ์แฟลชมักมีการระบุระยะเวลา (ระยะเวลาประมาณ 10 ปี) ที่สามารถจัดเก็บรักษาข้อมูลไว้ได้

นิยามของสถานะพลังงาน:

**การจ่ายไฟหลัก:** พลังงานพร้อมใช้เมื่อมีการเปิดเครื่อง

**การจ่ายไฟรองหรือช่วงรอรับคำสั่ง:** พลังงานพร้อมใช้งานเมื่อตัวเครื่องอยู่ในสถานะปิดเครื่องโดยที่มีการเชื่อมต่อแหล่งจ่ายไฟเข้า กับเตาเส้ ยบี AC

**พลังงานแบตเตอรี่:** พลังงานจากถ่านแบตเตอรี่แบบกลมที่อยู่ในตัวเครื่องไคลเอ็นต์แบบบาง **่**

## **อุปกรณ์หน่วยความจำที่พร้อมใช้งาน**

ตารางด้านล่างแสดงอุปกรณ์หน่วยความจำที่พร้อมใช้งานและชนิดของอุปกรณ์หน่วยความจำของตัวเครื่อง โปรดทราบว่าเครื่อง ไคลเอ็นต์แบบบางไม่ ได้ ใช้ฮาร์ดดิสก์ที่มีชิ้นส่วนเคลื่อนไหวแบบดั้งเดิม แต่ ใช้อุปกรณ์หน่วยความจำแบบแฟลชที่เชื่อมต่อผ่าน IDE/ SATA ด้านหน้า ดังนั้นระบบปฏิบัติการจึงเชื่อมต่อกับอุปกรณ์แฟลชเหล่านี้ในลักษณะเดียวกับฮาร์ดไดรฟ์ IDE/SATA ปกติทั่วไป อุปกรณ์แฟลช IDE/SATA ดังกล่าวประกอบด้วยไฟล์อิมเมจของระบบปฏิบัติการ เฉพาะผู้ดูแลระบบเท่านั้นที่เขียนข้อมูลลงบน ่ อุปกรณ์แฟลชได้ และต้องใช้เครื่องมือซอฟต์แวร์พิเศษในการฟอร์แมตอุปกรณ์แฟลชและล้างข้อมูลภายใน

โปรดปฏิบัติตามขั้นตอนด้านล่างเพื่อการอัพเดต BIOS และใช้เพื่อตั้งค่า BIOS ให้เป็นการตั้งค่าเริ่มต้นจากโรงงาน

- **1.** ดาวน์โหลด BIOS ล่าสุดสำหรับเครื่องของคุณได้จากเว็บไซต์ HP
- **2.** ทำตามคำแนะนำบนเว็บไซต์เพื่อแฟลช BIOS
- <mark>3.</mark> รีสตาร์ตเครื่อง และกดแป้น F10 ขณะที่กำลังเปิดเครื่อง (ระหว่างที่เห็นหน้าจอเริ่มต้นของ HP) เพื่อเข้าสู่หน้าจอการตั้งค่า ่ BIOS
- **4.** หากมีการกำหนดค่าป้ายแสดงความเป็นเจ้าของหรือป้ายกำกับทรัพย์สินเอาไว้ให้ล้างค่าดังกล่าวทั้งจาก **Security > System IDs** (การรักษาความปลอดภัย > รหัสระบบ)
- **5. เลือก File > Save Changes and Exit** (ไฟล์ > บันทึกการเปลี่ยนแปลงและออก)
- ี**6.** หากต้องการล้างรหัสผ่านสำหรับการกำหนดค่าหรือรหัสผ่านสำหรับเปิดเครื่อง และล้างการตั้งค่าอื่นๆให้ปิดเครื่อง ้คอมพิวเตอร์ ถอดสายไฟและฝาครอบออก
- <mark>7.</mark> มองหาจัมเปอร์รหัสผ่านแบบสองขา (สีน้ำเงิน/สีเขียว) ที่บริเวณส่วนหัว E49 (เขียนกำกับไว้ว่า PSWD) แล้วดึงออก
- ี**8.** ถอดแหล่งจ่ายไฟออก รอประมาณ 10 วินาทีจนกระทั่งไฟฟ้าหมดไปจากตัวเครื่อง แล้วกดปุ่มเพื่อล้างค่า CMOS (ปุ่มกดสี ี เหลืองที่เขียนกำกับไว้ว่า CMOS) หลังจากต่อแหล่งจ่ายไฟ AC อีกครั้ง ระบบจะบูตเข้าสู่ยังระบบปฏิบัติการโดยอัตโนมัติ
- ี**9.** ใส่ฝาครอบกลับเข้าที่ และเสียบสายไฟให้เรียบร้อย จากนั้นเปิดคอมพิวเตอร์ขึ้นมาอีกครั้ง รหัสผ่านจะถูกล้างค่า รวมถึงการ กำหนดค่าอื่นๆ ของผู้ใช้ การตั้งค่าหน่วยความจำแบบไม่สูญหาย ทั้งหมดจะถูกรีเซ็ตกลับคืนไปยังค่าเริ่มต้นจากโรงงาน
- **10.** เข้าสู่ยูทิลิตีการตั้งค่า F10 อีกครั้ง
- ี่ **11.** เลือก File > Default Setup > Restore Factory Settings as Default (ไฟล์ > การตั้งค่าเริ่มต้น > เรียกคืนการตั้งค่า ้จากโรงงานให้เป็นค่าเริ่มต้น) โดยจะเป็นการกำหนดค่าเริ่มต้นกลับไปเป็นค่าเริ่มต้นจากโรงงาน

### ี<mark>12. เลือก File > Apply Defaults and Exit</mark> (ไฟล์ >ใช้ค่าเริ่มต้นและออก)

ี่ <mark>13.</mark> ปิดเครื่องคอมพิวเตอร์ ถอดสายไฟ AC ออก แล้วใส่จัมเปอร์ (สีน้ำเงิน/สีเขียว) กลับเข้าที่ส่วนหัว E49 ใส่ฝาครอบและเสียบสาย ไฟกลับเขาท้ ี

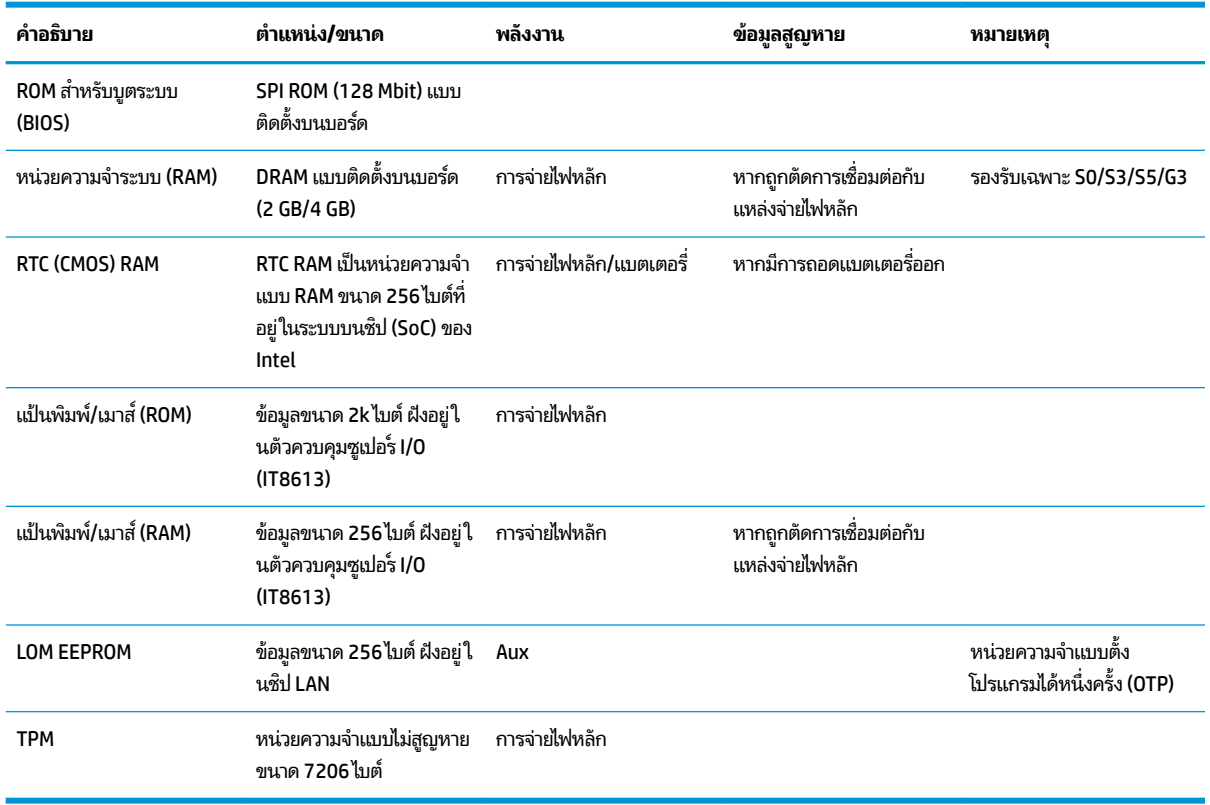

#### **ตาราง 2-2 อุปกรณ์หน่วยความจำที่พร้อมใช้งาน**

หากคุณต้องการข้อมูลเพิ่มเติมหรือต้องการความช่วยเหลือ โปรดติดต่อ James Smalls ที่ 281-927-7489

## <span id="page-44-0"></span>**ข้อมูลจำเพาะ**

สำหรับข้อมูลจำเพาะล่าสุดหรือข้อมูลจำเพาะเพิ่มเติมเกี่ยวกับไคลเอ็นต์แบบบาง สามารถดูได้ที่ <u>[http://www.hp.com/go/](http://www.hp.com/go/quickspecs/)</u> <u>[quickspecs/](http://www.hp.com/go/quickspecs/)</u> จากนั้นค้นหาไคลเอ็นต์แบบบางที่ต้องการเพื่อดูข้อมูล QuickSpecs

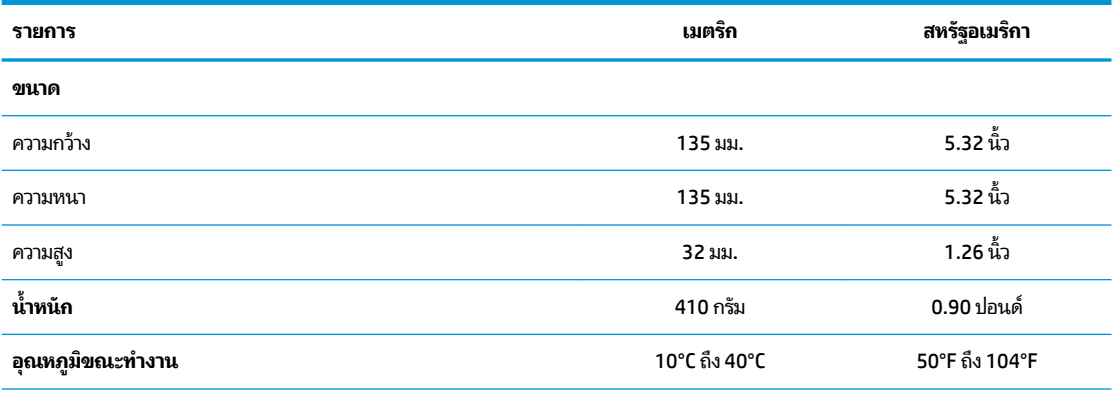

ข้อมูลจำเพาะดังกล่าววัดค่าตามระดับนำทะเลที่ความสูงซึ่งมีอัตราการลดระดับที่ 1°C/300 ม. (1.8°F/1000 ฟุต) ถึงระดับสูงสุด 3 กม. (10,000 ฟุต) โดยปราศจากแสงอาทิตย์ส่องโดยตรงและต่อเนื่อง ระ

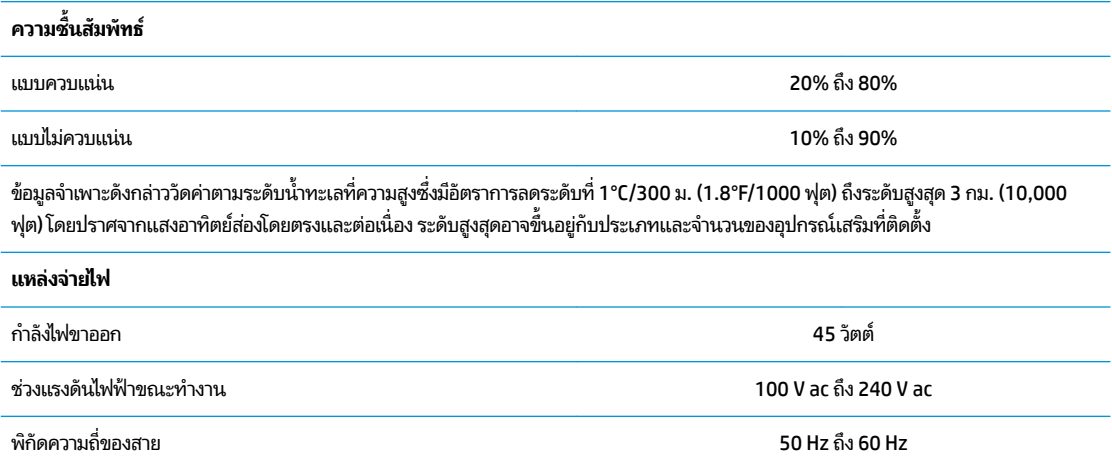

#### <span id="page-45-0"></span>**A การȀายประจ ไฟฟ้ าสถ ิ ต**  $\overline{\mathbf{a}}$

ประจุไฟฟ้าสถิตจากนิ้วมือหรือสื่อนำไฟฟ้าต่างๆ อาจทำความเสียหายให้กับเมนบอรัดหรือชิ้นส่วนอื่นๆ ที่ ไวต่อไฟฟ้าสถิต ความเสีย ่ หายประเภทนี้อาจลดอายุการใช้งานของอุปกรณ์ลง

#### **การป้ องกันȀวามเสียหายจากการȀายประจ ไฟฟ้ าสถิต**  $\overline{\mathbf{a}}$

เพื่อป้องกันความเสียหายจากประจุไฟฟ้าสถิตให้ปฏิบัติตามข้อควรระวังดังต่อไปนี้:

- $\bullet$  หลีกเลี่ยงการใช้มือสัมผัส ขนย้ายและเก็บผลิตภัณฑ์ ในที่เก็บที่ป้องกันไฟฟ้าสถิต ่
- เก็บชิ้นส่วนที่ไวต่อไฟฟ้าสถิตไว้ในหีบห่อของชิ้นส่วนเหล่านั้น จ<sub>ำ</sub> ่
- วางชิ้นส่วนบนพื้นผิวที่มีการลงกราวด์ก่อนที่จะนำออกจากภาชนะที่เก็บ
- $\bullet$  หลีกเลี่ยงการสัมผัสขา ขั้ว หรือวงจรของอุปกรณ์
- มีการลงกราวด์อย่างเหมาะสมทุกครั้ง เมื่อสัมผัสอุปกรณ์หรือชิ้นส่วนที่ไวต่อไฟฟ้าสถิต ่

## **วิธการต ี ่อสายดิน**

วิธีการลงกราวด์นั้นมีหลายวิธี โปรดใช้วิธีการหนึ่งใดดังต่อไปนี้เพื่อจัดการหรือติดตั้งชิ้นส่วนที่ ไวต่อไฟฟ้าสถิต: ่

- ใช้สายรัดข้อมือที่เชื่อมต่อสายกราวด์เพื่อการกราวด์ตัวเครื่องไคลเอ็นต์แบบบาง สายรัดข้อมือดังกล่าวเป็นสายรัดที่ยืดหยุ่นได้ ่ ซึ่งมีแรงต้าน 1 megohm +/- 10 เปอร์เซ็นต์ ในสายกราวด์ ทั้งนี้เพื่อการลงกราวด์ที่เหมาะสม ควรสวมสายรัดให้แนบกับ ่ ผิวหนัง
- ใช้สายรัดข้อเท้า นิ้วเท้า หรือรองเท้าในพื้นที่ทำงานแบบยืน สวมสายรัดข้อเท้าทั้งสองข้างเมื่อยืนบนเนื้อที่นำไฟฟ้าหรือแผ่น รองเนื้อที่มีการกระจายกระแสไฟฟ้า
- ใช้เครื่องมือสนามที่มีการนำไฟฟ้า
- ใช้ชุดซ่อมบำรุงแบบพกพาพร้อมแผ่นรองเนื้อที่มีการกระจายกระแสไฟฟ้าแบบพับได้

หากไม่มีอุปกรณ์ที่แนะนำข้างต้นในการเดินสายดิน โปรดติดต่อตัวแทนจำหน่าย ผู้ขายปลีก หรือศูนย์บริการที่ได้รับการแต่งตั้งของ ่ HP

**หมายเหตุ:** สำหรับข้อมูลเพิ่มเติมเกี่ยวกับไฟฟ้าสถิต โปรดติดต่อตัวแทนจำหน่าย ผู้จำหน่าย หรือผู้ให้บริการที่ได้รับการแต่งตั้ง ่ จาก HP

# <span id="page-46-0"></span>**B ขอม ้ ู ȡการขนย ้ าย**

## **การเตรยมการขนย ี ้ าย**

โปรดปฏิบัติตามคำแนะนำต่อไปนี้ในการเตรียมการขนย้ายเครื่องไคลเอ็นต์แบบบาง:

- ี**่ 1.** ปิดเครื่องไคลเอ็นต์แบบบางและอุปกรณ์ภายนอก
- **2.** ถอดสายไฟ AC ออกจากเต้าเสียบ AC แล้วจึงถอดออกจากตัวเครื่องไคลเอ็นต์แบบบาง
- ี**3.** ถอดส่วนประกอบของเครื่องและอุปกรณ์ภายนอกออกจากแหล่งจ่ายไฟ จากนั้นถอดออกจากเครื่องไคลเอ็นต์แบบบาง
- **4.** บรรจุส่วนประกอบของระบบและอุปกรณ์ภายนอกไว้ในหีบห่อเดิมของอุปกรณ์เหล่านั้นหรือหีบห่อที่คล้ายกัน โดยมีวัสดุกัน การกระแทก
- หมายเหตุ: สำหรับช่วงค่าทางสภาพแวดล้อมที่ไม่สามารถทำงานได้โปรดดูได้ที่ <u><http://www.hp.com/go/quickspecs></u>

## **ข้อมูลบริการซ่อมแซมที่สำคัญ**

กรุณาถอดและปกป้องอุปกรณ์เสริมภายนอกทั้งหมดก่อนส่งคืนเครื่องไคลเอ็นต์แบบบางกลับมายัง HP เพื่อการซ่อมแซมหรือ เปลี่ยนทดแทนในทุกกรณี

สำหรับในประเทศที่มีบริการให้ลูกค้าสามารถส่งสินค้าซ่อมแซมผ่านไปรษณีย์ HP จะดำเนินการอย่างเต็มที่เพื่อจัดส่งสินค้าที่ ซ่อมแซมแล้วให้แก่ลูกค้า โดยใช้หน่วยความจำภายในและโมดูลแฟลชชุดเดิม

ู สำหรับในประเทศที่ไม่มีบริการให้ลูกค้าสามารถส่งสินค้าซ่อมแซมผ่านไปรษณีย์ได้ คุณต้องถอดอุปกรณ์เสริมภายในทุกชิ้นและ ปกป้องให้เรียบร้อยนอกเหนือไปจากอุปกรณ์เสริมภายนอกต่างๆ ทั้งนี้ควรเรียกคืน**ค่าดั้งเดิม**ของระบบก่อนที่จะจัดส่งกลับมายัง HP เพื่อการซ่อมแซม

# <span id="page-47-0"></span>**C คุณสมบัติสำหรับผู้ทุพพลภาพ**

HP ได้ออกแบบ ผลิต ตลอดจนทำตลาดผลิตภัณฑ์และบริการซึ่งทุกคนรวมทั้งผู้พิการสามารถใช้ ได้ ไม่ว่าจะเป็นแบบสแตนด์อะโลน หรืออุปกรณ์อำนวยความสะดวกที่มีความเหมาะสม โดยสามารถเข้าดูข้อมูลล่าสุดเกี่ยวกับความสามารถในการเข้าใช้งานของ HPได้ที่ <http://www.hp.com/accessibility>

## **เทคโนโลยีเพื่ออำนวยความสะดวกที่รองรับ**

ผลตภิ ัณฑของ ์ HP สนับสนุนเทคโนโลยีสิ่งอำนวยความสะดวกบนระบบปฏิบัติการที่มีความหลากหลาย และคุณสามารถกำหนดค่า ให้ ใช้งานร่วมกับเทคโนโลยีสิ่งอำนวยความสะดวกเพิ่มเติมได้ ใช้คุณสมบัติการค้นหาซึ่งอยู่บนอุปกรณ์ของคุณเพื่อค้นหาข้อมูลเพิ่ม เติมเกี่ยวกับคุณสมบัติของสิ่งอำนวยความสะดวก

 $\ddot{\Xi}$  **หมายเหตุ:** สำหรับข้อมูลเพิ่มเติมเกี่ยวกับผลิตภัณฑ์เฉพาะที่มีเทคโนโลยีสิ่งอำนวยความสะดวก โปรดติดต่อฝ่ายบริการลูกค้า สำหรับสินค้านั้นๆ

#### **การติดต่อฝ่ายสนับสน น ุ**

เราได้ทำการปรับแต่งระบบการเข้าถึงผลิตภัณฑ์และบริการอย่างสม่ำเสมอ และยินดิรับข้อเสนอแนะจากผู้ใช้ หากคุณมีปัญหากับผ ลิตภัณฑ์หรือต้องการแจ้งเกี่ยวกับคุณสมบัติความสะดวกในการใช้งานที่ได้ให้ความช่วยเหลือคุณ โปรดติดต่อบริษัทที่ +1 (888) ่ 259-5707 จันทร์ถึงศุกร์ เวลา 6:00 น. ถึง 21:00 น. ตามเวลา North American Mountain Time หากคุณหูหนวกหรือมีความ ่ พิการทางหูและใช้ TRS VRS/WebCapTel โปรดติดต่อเราหากคุณต้องการบริการช่วยเหลือทางด้านเทคนิค หรือมีคำถามเกี่ยวกับ ความสะดวกในการใช้งาน โดยโทร +1 (877) 656-7058 จันทร์ถึงศุกร์ เวลา 6:00 น. ถึง 21:00 น. ตามเวลา North American Mountain Time

 $\mathbb{F}$  ทมายเหตุ: บริการสนับสนุนจะเป็นภาษาอังกฤษเท่านั้น

### <span id="page-48-0"></span>**ด ั ชน ี**

#### **B**

**BIOS** การอัปเดต [26](#page-31-0)

#### **C**

Computer Setup (การตั้งค่าคอมพิวเตอร์) - เมน Advanced (ตัวเลือกขั้นสง) [22](#page-27-0) Computer Setup (การตั้งค่าคอมพิวเตอร์) - เมนู File (ไฟล์) [18](#page-23-0) Computer Setup (การตั้งค่าคอมพิวเตอร์) - เมนูPower (พลังงาน) [21](#page-26-0) Computer Setup (การตั้งค่าคอมพิวเตอร์) - เมนู Security (การรักษาความ ปลอดภัย) [20](#page-25-0) Computer Setup (การตั้งค่าคอมพิวเตอร์) - เมนู Storage (อุปกรณ์จัดเก็บข้อมูล) [19](#page-24-0)

#### **H**

HP BIOS Configuration Utility (HPBCU) [23](#page-28-0) HP PC Hardware Diagnostics (เครื่องมือ วินิจฉัยฮาร์ดแวร์พีซีของ HP) (UEFI) การใช้ [34](#page-39-0) HP ThinUpdate [33](#page-38-0)

#### ก

การกำหนดค่าเซิร์ฟเวอร์ PXE การกำหนดค่าเซิร์ฟเวอร์ [33](#page-38-0) การคายประจไฟฟ้าสถิต [40](#page-45-0) การดูแลรักษาตามปกติ [12](#page-17-0) การตั้งค่า BIOS [16](#page-21-0) การติดตั้ง ฉากยึดการติดตั้ง HP Quick Release [5](#page-10-0) สายล็อก [4](#page-9-0) ไȀลเอนต็ แบบบางใช ์ ก้ับฉากยดตึ ดติ ัง้ HP Quick Release [5](#page-10-0) การต่อสายไฟ  $AC = 4$  $AC = 4$ 

การถอด ี่แบตเตอรี่ [14](#page-19-0) แผงปิด [13](#page-18-0) แฟลชไดรฟ์USB [41](#page-46-0) โมดูลจัดเก็บข้อมูล M.2 [41](#page-46-0) การทดสอบวินิจฉัยการเปิดเครื่อง [29](#page-34-0) การป้องกันความเสียหายจากการคาย ประจไฟฟ้าสถิต [40](#page-45-0) การรีเซ็ตรหัสผ่าน [29](#page-34-0) การร ีไซเȀลิ [15](#page-20-0) การวินิจฉัยและการแก้ไขปัญหา [27](#page-32-0) การอัปเดต BIOS [26](#page-31-0) การเตรียมการขนย้ำย [41](#page-46-0) การเปลี ่ยน ี่แบตเตอรี่ [14](#page-19-0) การเปลี่ยนการตั้งค่า BIOS [23](#page-28-0) การเปิด/ปิดใช้งานการเรียกเครื่องกลับสู่การ ทำงานผ่าน LAN (WOL) [28](#page-33-0) การเรียกเครื่องกลับสู่การทำงานผ่าน LAN (WOL) [28](#page-33-0) การแก้ไขปัญหาเกี่ยวกับตัวเครื่องแบบไร้ด สก์ ิ [32](#page-37-0) การแก้ไขปัญหาเบื้องต้น [16,](#page-21-0) [31](#page-36-0) การใช้ HP ThinUpdate เพื่อคืนค่าให้กับ อมเมจ ิ [33](#page-38-0)

#### ข

ขนาด [39](#page-44-0) ข้อกำหนดเกี่ยวกับชดสายไฟ [35](#page-40-0) เฉพาะประเทศ [36](#page-41-0) ข้อกำหนดเกี่ยวกับชุดสายไฟของประเทศ [36](#page-41-0) ข้อกำหนดเกี่ยวกับสายไฟของประเทศ ญีป่ ุ่น [36](#page-41-0) ข้อควรระวัง การถอดแบตเตอรี่ [14](#page-19-0) การระบายอากาศ [11](#page-16-0) การเกี ่ยวยดสายไฟ ึ [4](#page-9-0)

ฉากยึดการติดตั้ง HP Ouick Release [7](#page-12-0) รูปแบบการจัดวางไคลเอ็นต์แบบบาง [11](#page-16-0) ลักษณะการจัดวางของไคลเอ็นต์ แบบบาง [10](#page-15-0) ไฟฟ้าชอต็ [3,](#page-8-0) [12,](#page-17-0) [13](#page-18-0) ไฟฟ้าสถิต [3,](#page-8-0)12 ข้อผิดพลาด รหัส [30](#page-35-0) ข้อมลจำเพาะ กำลังไฟขาออก [39](#page-44-0) ขนาด [39](#page-44-0) Ȁวามชืน้ [39](#page-44-0) ความชื้นสัมพัทธ์ [39](#page-44-0) อุณหภูมิ [39](#page-44-0) ฮาร์ดแวร์ [39](#page-44-0) แหล่งจ่ายไฟ [39](#page-44-0) ไคลเอ็นต์แบบบาง [39](#page-44-0) ข้อมูลจำเพาะของกำลังไฟขาออก [39](#page-44-0) ข้อมูลจำเพาะของแหล่งจ่ายไฟ [39](#page-44-0) ข้อมูลจำเพาะด้านความชื้น [39](#page-44-0) ข้อมูลจำเพาะด้านความชื้นสัมพัทธ์ [39](#page-44-0) ข้อมูลจำเพาะด้านอุณหภูมิ [39](#page-44-0) ข้อมูลจำเพาะทางฮาร์ดแวร์ [39](#page-44-0)

#### Φ

คำเตือน การไหม้ [3,](#page-8-0) [12,](#page-17-0) [14](#page-19-0) ปลั๊กสำหรับการต่อสายดิน [3,](#page-8-0) [12](#page-17-0) ภาครับของอินเตอร์เฟซระบบเครือ ขาย่ [3,](#page-8-0) [12](#page-17-0) ไฟฟ้าชอต็ [3,](#page-8-0) [12,](#page-17-0) [13](#page-18-0), [14](#page-19-0) คำแถลงเกี่ยวกับความไม่แน่นอนของ ข้อมล [37](#page-42-0) คำแนะนำในการติดตั้ง [3,](#page-8-0) [12](#page-17-0) คุณสมบัติสำหรับผู้ทุพพลภาพ [42](#page-47-0)

#### Ϋ

ฉากยึดการติดตั้ง HP Quick Release [5](#page-10-0) ฉากยึดติดตั้ง Quick Release [5](#page-10-0)

#### έ

เซิร์ฟเวอร์ PXE [33](#page-38-0)

#### η

ตัวเลือกสำหรับการติดยึด ์ติดกับด้านหลังของแท่นวางจอภาพ [8](#page-13-0) ติดบนผนัง [8](#page-13-0) ติดใต้โต๊ะทำงาน [8](#page-13-0) ตำแหน่งของหมายเลขผลิตภัณฑ์ [3](#page-8-0)

#### ι

เทคโนโลยีเพื่ออำนวยความสะดวกที่รองรับ [42](#page-47-0)

#### μ

บริการซ่อมแซม [41](#page-46-0) ี่แบตเตอรี่, การถอดเปลี่ยน [14](#page-19-0) ่

#### ผ

แผงปิด การถอด [13](#page-18-0)

#### ฝ

ฝ่ายสนับสนุน, การติดต่อ [42](#page-47-0)

#### ρ

แฟลชไดรฟ์USB, การถอดเปลี ่ยน [41](#page-46-0) ไฟสถานะการกะพริบ [30](#page-35-0) ไฟสัญญาณ [27](#page-32-0) ไฟเปิดเครื่องกะพร<mark>ิ</mark>บ [30](#page-35-0)

#### ม

ี เมนู Advanced (ตัวเลือกขั้นสูง) [22](#page-27-0) เมนูFile (ไฟล)์ [18](#page-23-0) เมนูPower (พลังงาน) [21](#page-26-0) เมนู Security (การรักษาความปลอดภัย) [20](#page-25-0) เมนู Storage (อุปกรณ์จัดเก็บข้อมูล) [19](#page-24-0) โมดูลจัดเก็บข้อมูล M.2, การถอด [41](#page-46-0)

#### ย

ยูทิลิตี Computer Setup (การตั้งค่า คอมพิวเตอร์) (F10) [16](#page-21-0)

#### ร

#### $\mathbf{a}$

ลักษณะการจัดวาง, แนวนอน [10](#page-15-0) ลักษณะการจัดวางที ่รองรบั แนวนอน [10](#page-15-0) ลำดับการเปิดเครื่อง [28](#page-33-0)

#### ω

วิธีการต่อสายดิน [40](#page-45-0) เว็บไซต์ HP [1](#page-6-0)

#### ό

ี สายล็อก. การติดตั้ง [4](#page-9-0) ่ ส่วนประกอบ [2](#page-7-0)

#### ิจ

อุปกรณ์หน่วยความจำที่พร้อมใช้งาน [37](#page-42-0) อุปกรณ์เสริม [1,](#page-6-0)4